# **Maintaining Destination Definitions**

A destination definition defines the destination of the replicated data. Destination definitions can be created for Adabas, webMethods EntireX, WebSphere MQ, File, and Null destinations. At least one definition is required for every Event Replicator for Adabas destination you intend to use.

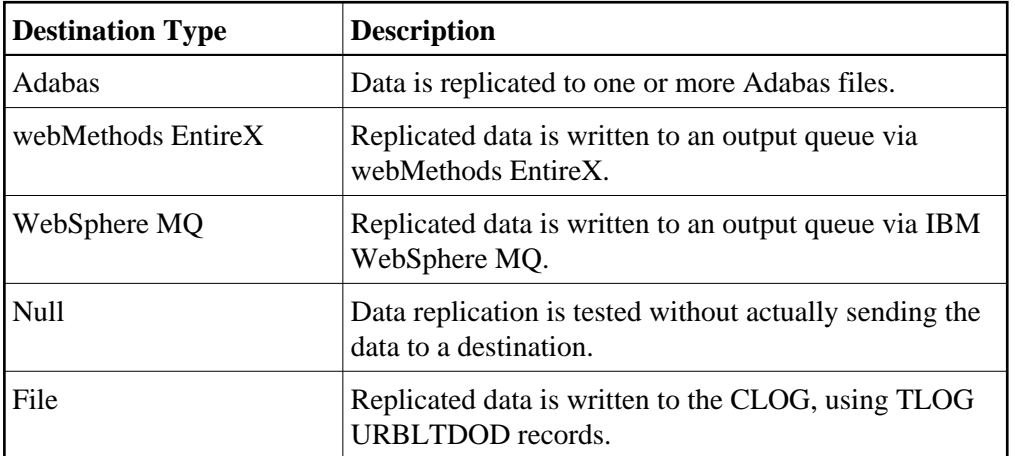

This chapter covers the following topics:

- [Listing Destination Definitions](#page-0-0)
- [Creating an Adabas Destination Definition](#page-1-0)
- [Creating a webMethods EntireX Destination Definition](#page-14-0)
- [Creating a WebSphere MQ Destination Definition](#page-24-0)
- [Creating a File Destination Definition](#page-35-0)
- [Creating a Null Destination Definition](#page-40-0)
- [Modifying Destination Definitions](#page-48-0)
- [Copying Destination Definitions](#page-49-0)
- [Activating and Deactivating Destination Definitions](#page-49-1)
- [Opening and Closing Destinations](#page-51-0)
- [Deleting Destination Definitions](#page-52-0)

## <span id="page-0-0"></span>**Listing Destination Definitions**

**To use Event Replicator Administration to list the destination definitions stored in the Replicator system file:**

- 1. Select an Event Replicator Server in tree-view as described in *Selecting Event Replicator Databases*.
- 2. Click and expand **Replication Definitions** in tree-view under the selected database.
- 3. Click on **Destinations** in the tree-view under **Replication Definitions**.

A table listing the destination definitions in the Replicator system file appears in detail-view.

## <span id="page-1-0"></span>**Creating an Adabas Destination Definition**

Using Adabas destination definitions, data can be replicated to one or more Adabas files. This section describes how to create an Adabas destination definition using Event Replicator Administration.

#### **Note:**

An Adabas destination can be referenced by no more than one subscription.

To create an Adabas destination definition in Event Replicator Administration, complete the following steps:

- [Step 1. Access the Adabas Destination Definition Creation Area](#page-1-1)
- [Step 2. Specify General and TLOG Adabas Destination Parameters](#page-1-2)
- [Step 3. Specify Input and Target Adabas Destination Databases and Files](#page-6-0)
- [Step 4. \(Optional\) Specify File-Related Parameters for the Adabas Destination](#page-11-0)
- [Step 5. Save the Adabas Destination Definition](#page-14-1)

#### <span id="page-1-1"></span>**Step 1. Access the Adabas Destination Definition Creation Area**

**• To access the Adabas destination definition creation area of Event Replicator Administration:** 

1. List the destination definitions in Event Replicator Administration, as described in *[Listing](#page-0-0) [Destination Definitions](#page-0-0)*.

The destination definitions are listed in detail-view.

2. Right-click on **Destinations** in the tree-view under **Replication Definitions**.

A drop-down menu appears.

3. Click on **Create New Adabas Destination** in the drop-down menu.

A blank **Adabas Destination** panel appears in detail-view.

### <span id="page-1-2"></span>**Step 2. Specify General and TLOG Adabas Destination Parameters**

**<b>1** To use Event Replicator Administration to supply general and TLOG specifications for an **Adabas destination definition, complete the following steps:**

1. Supply general parameter specifications for the Adabas destination. The fields for these general parameters can be found at the top of the Adabas Destination panel:

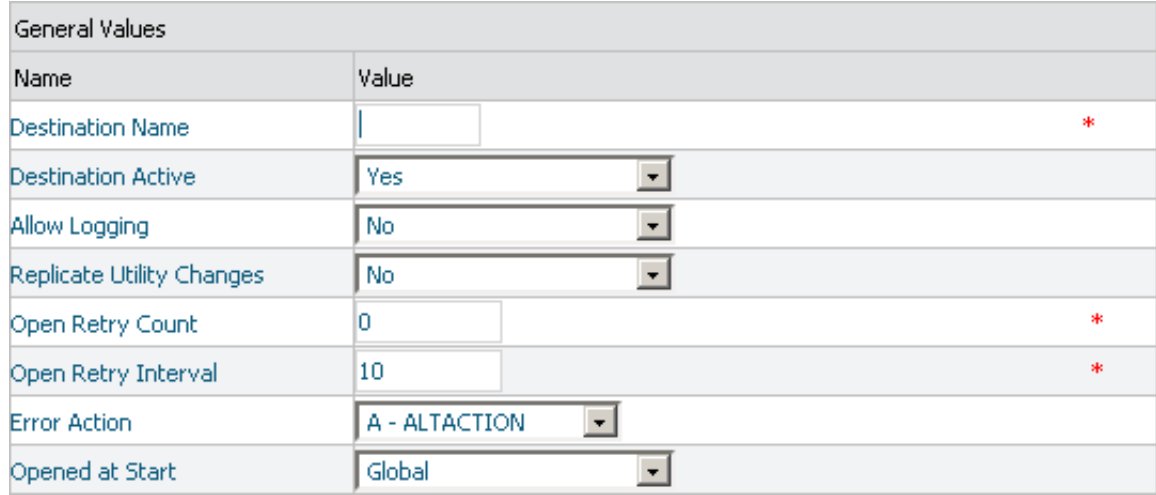

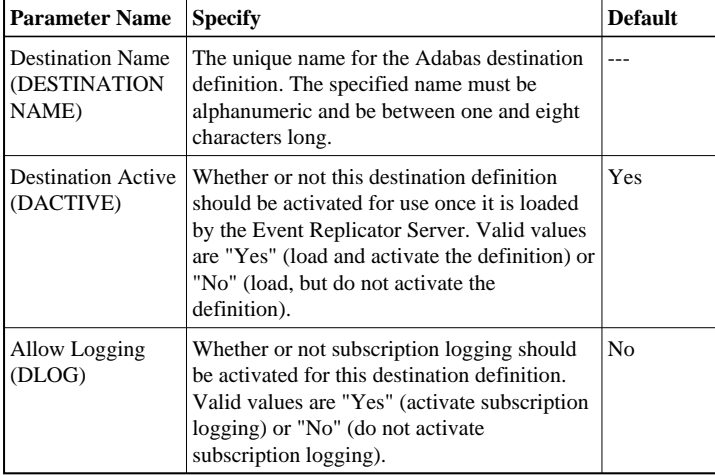

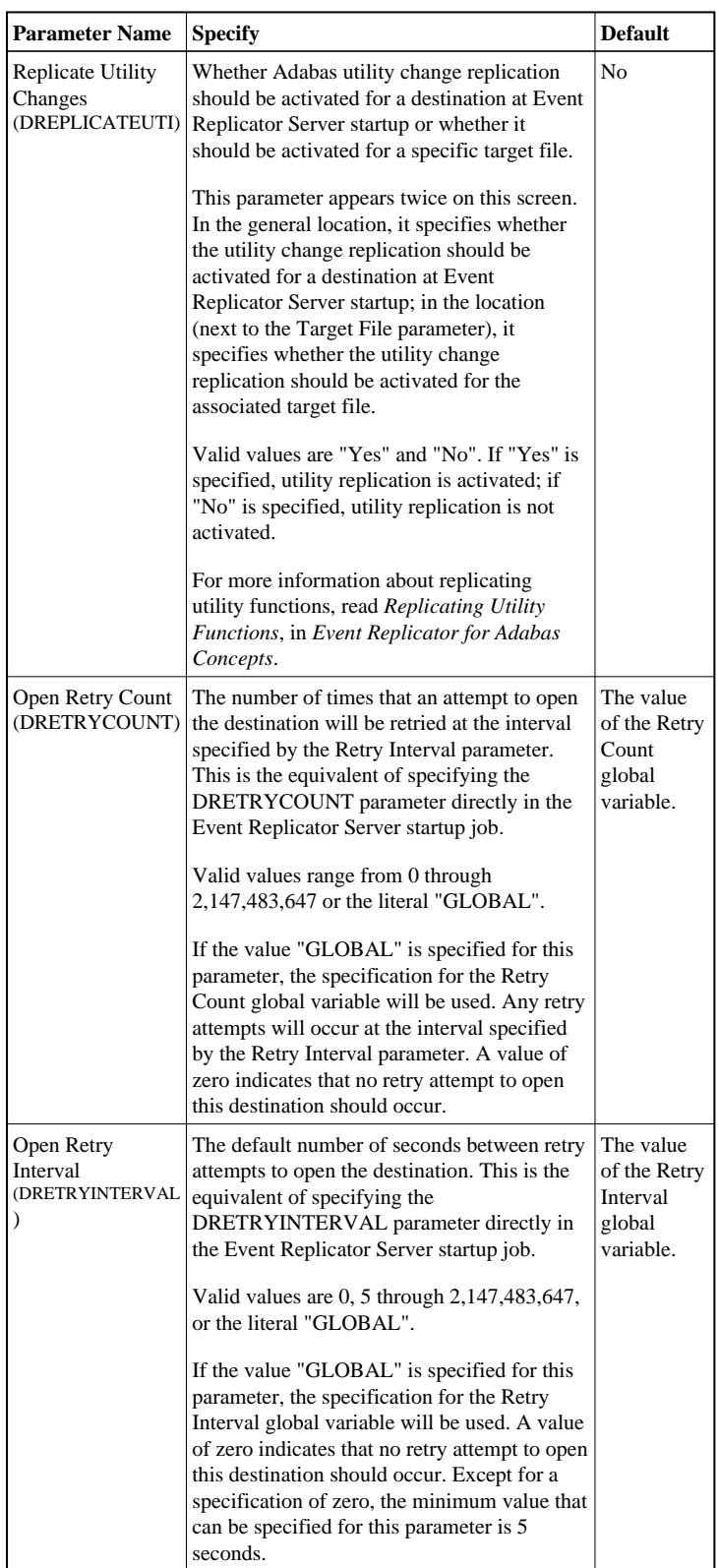

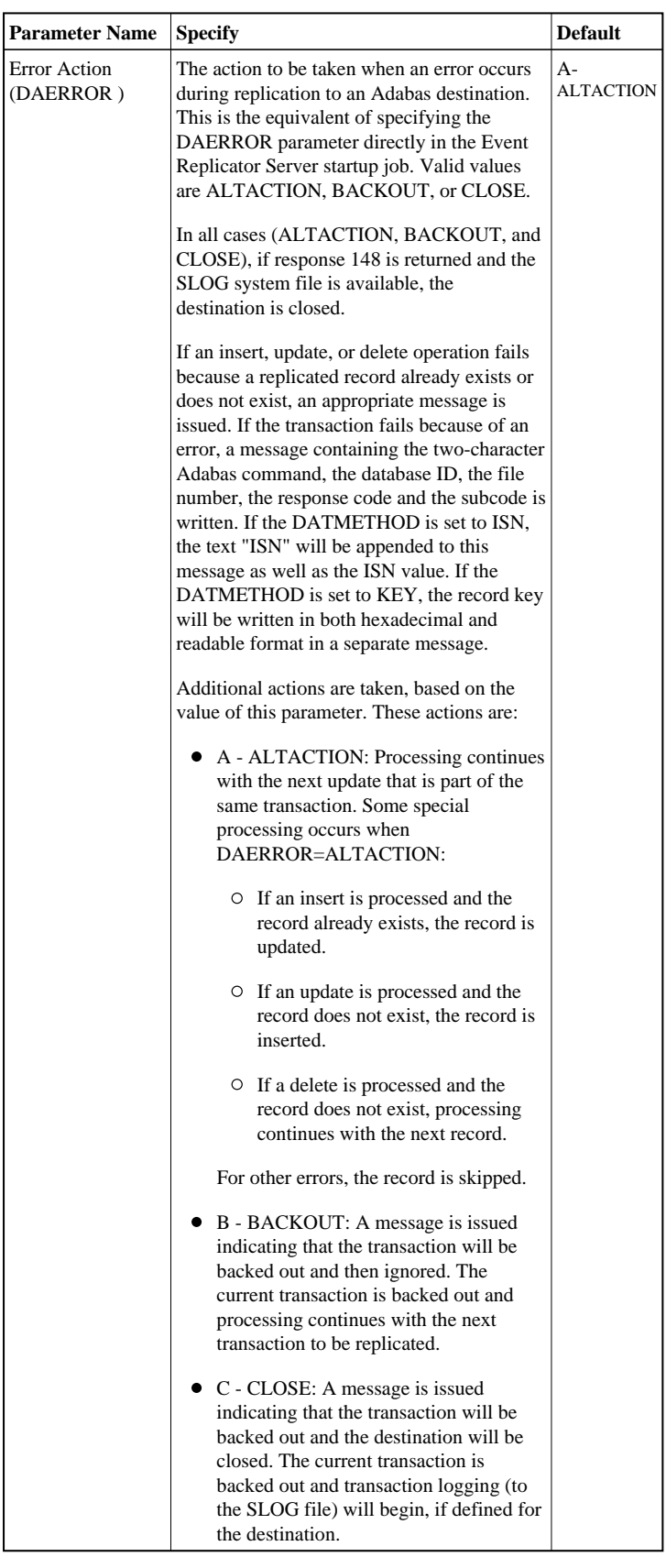

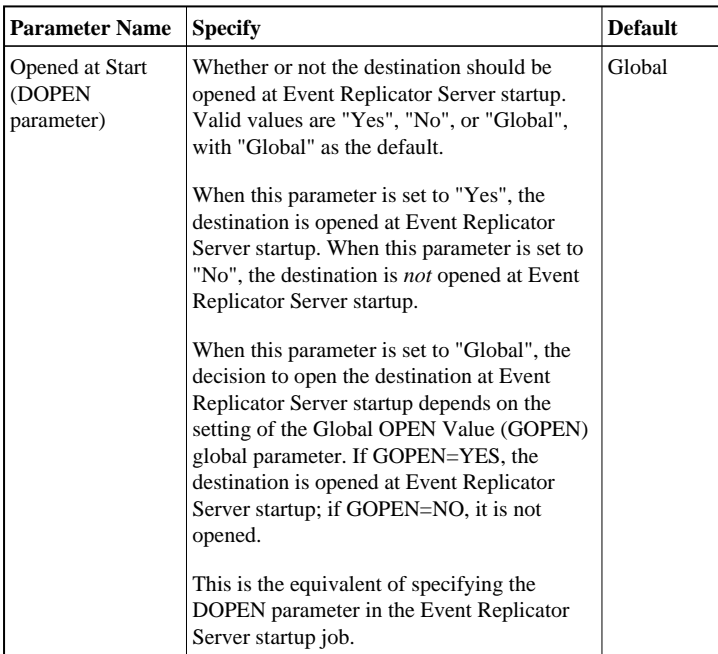

2. Supply TLOG parameter specifications for the Adabas destination. The fields for these TLOG parameters can be found at the bottom of the Adabas Destination panel:

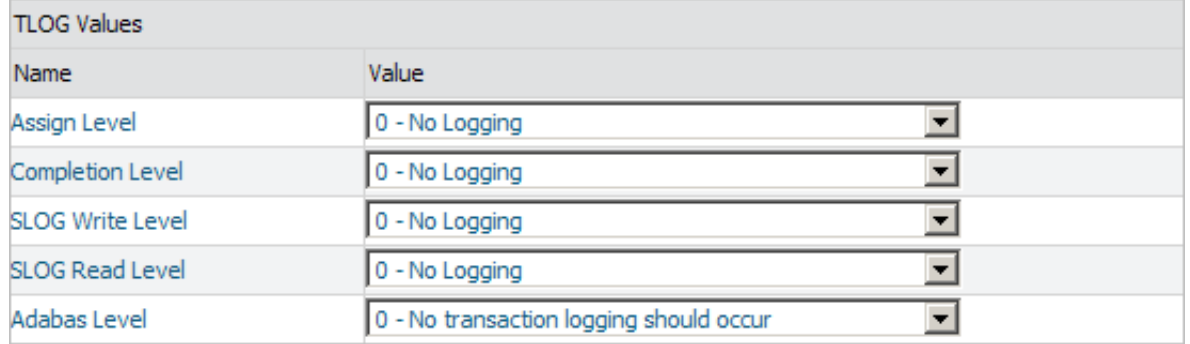

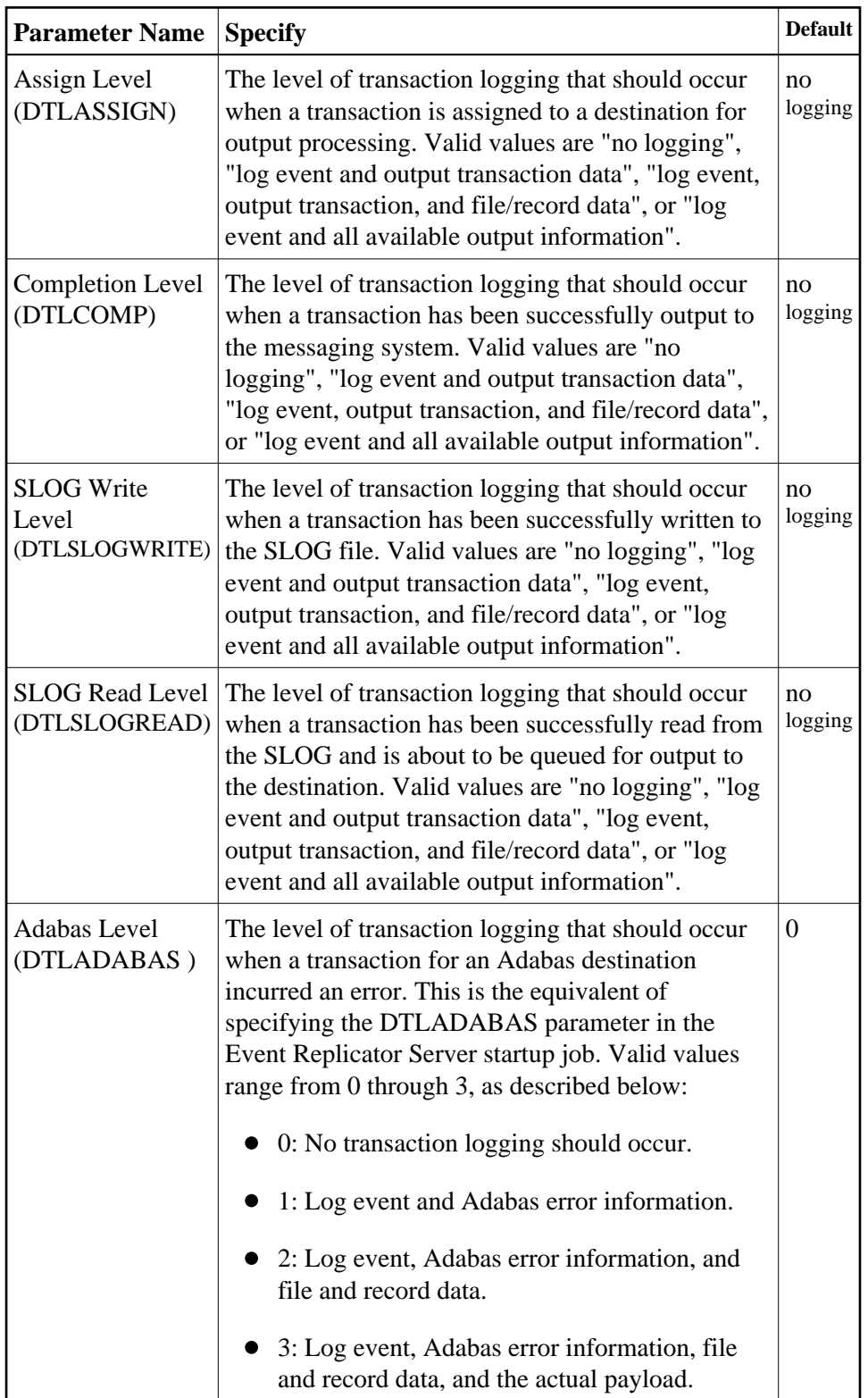

### <span id="page-6-0"></span>**Step 3. Specify Input and Target Adabas Destination Databases and Files**

 **To use Event Replicator Administration to supply input-target file pairings for an Adabas destination definition, complete the following steps:**

1. The fields for input-target file pairing specifications in an Adabas destination definition can be found in the middle of the Adabas Destination panel:

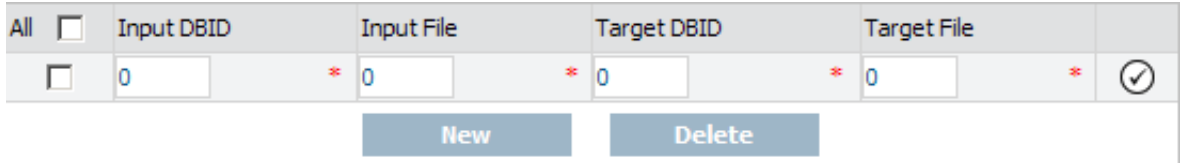

For the first input-target destination file pairing, fill in the fields in Value columns as described in the following table:

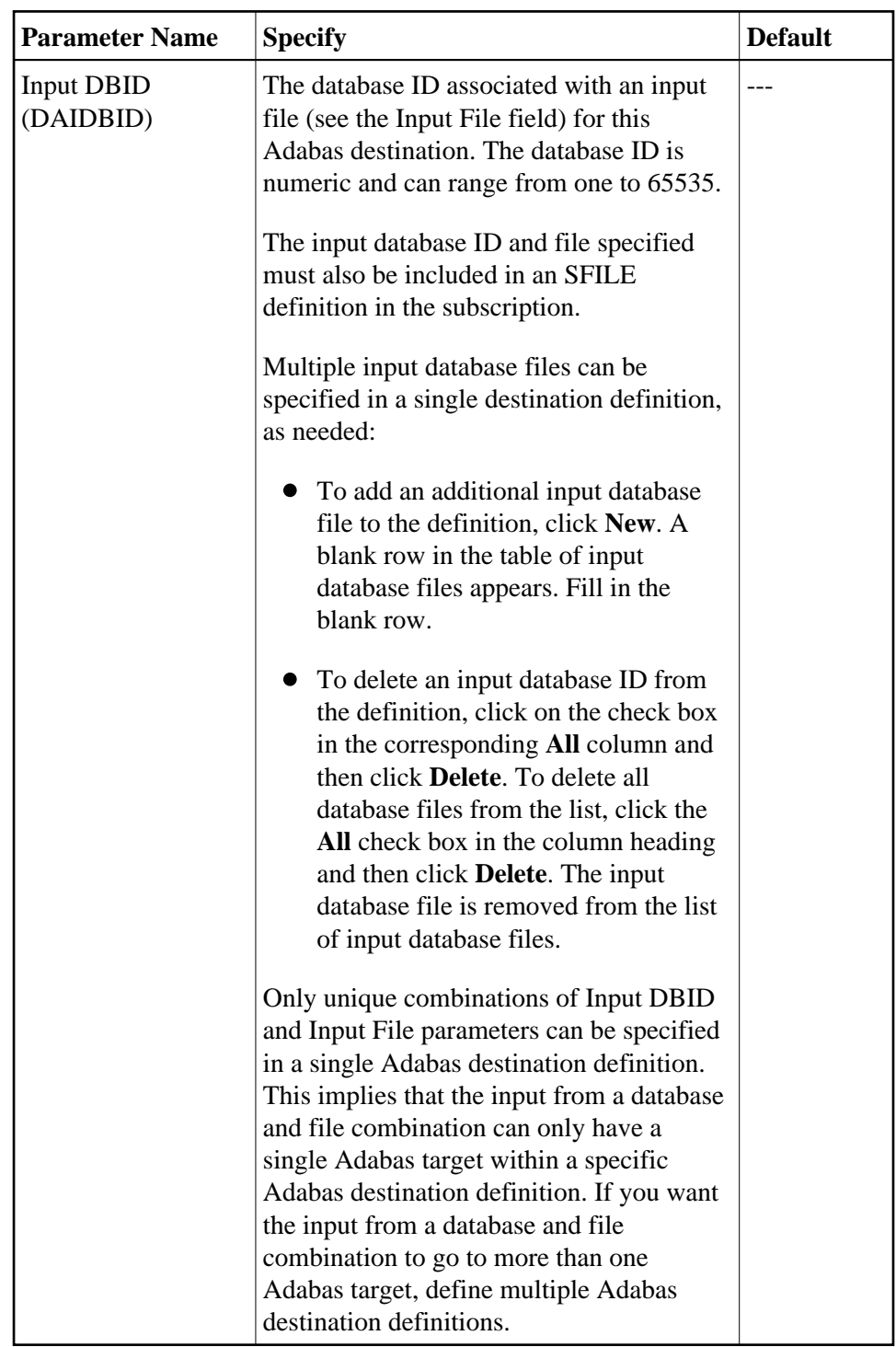

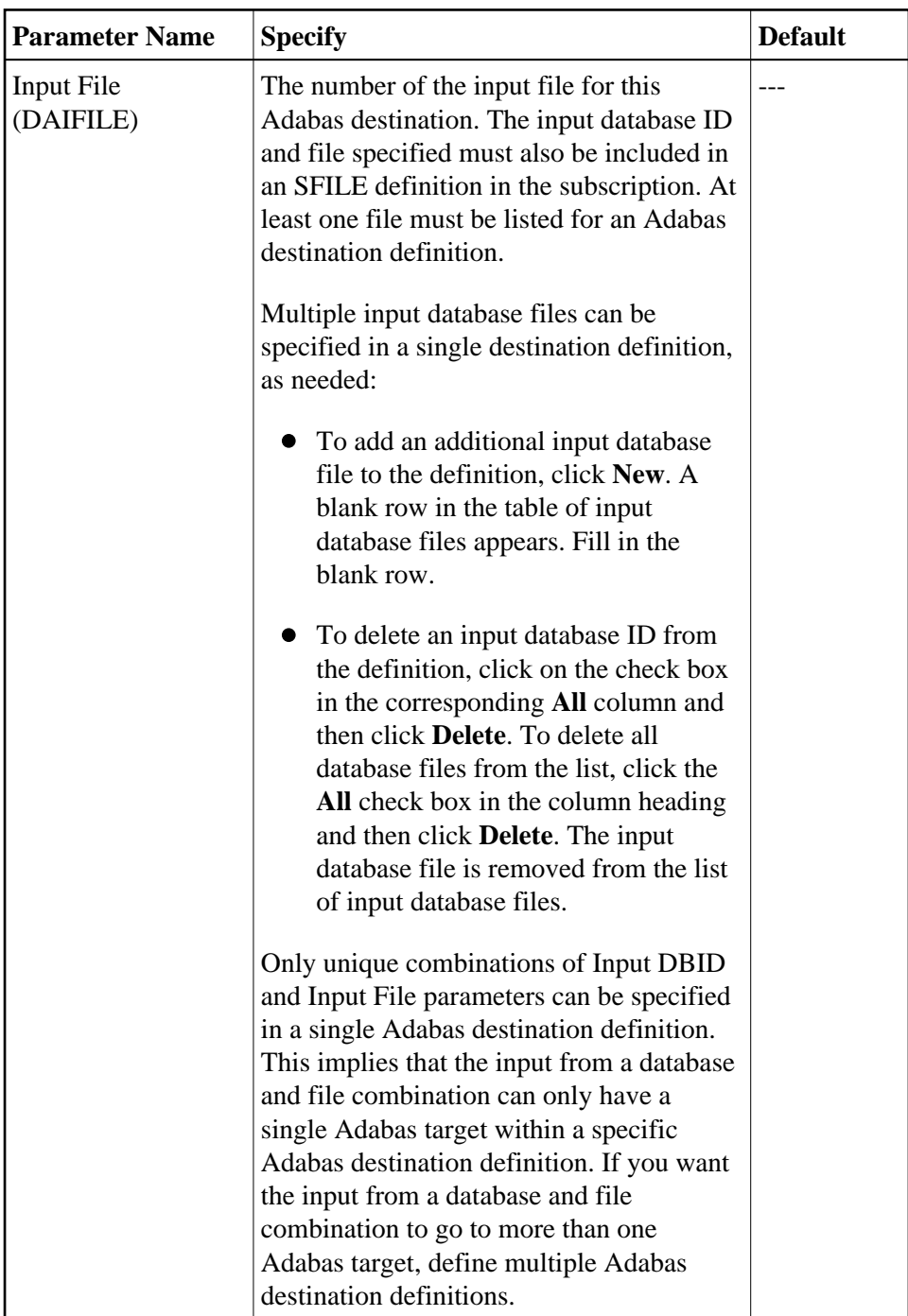

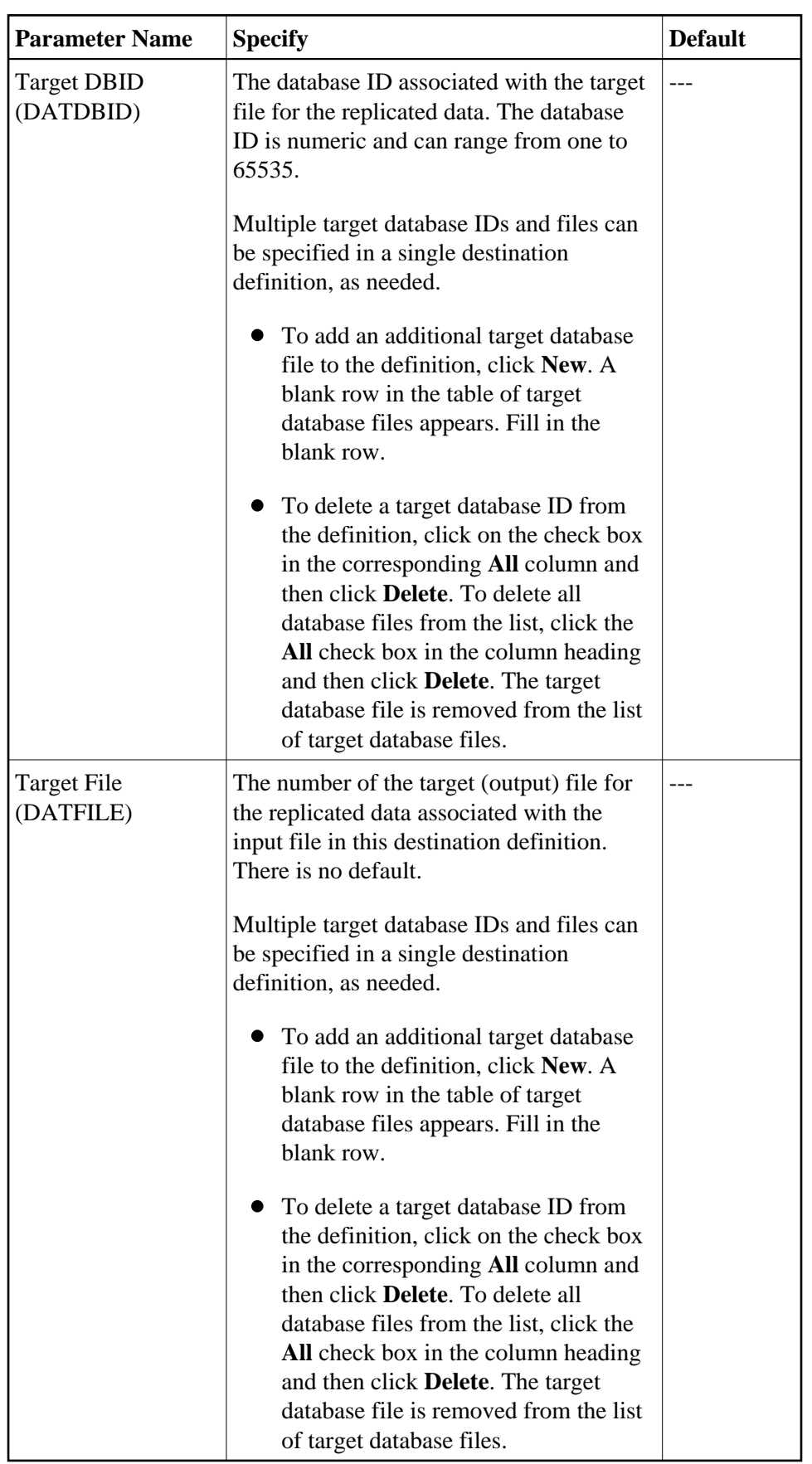

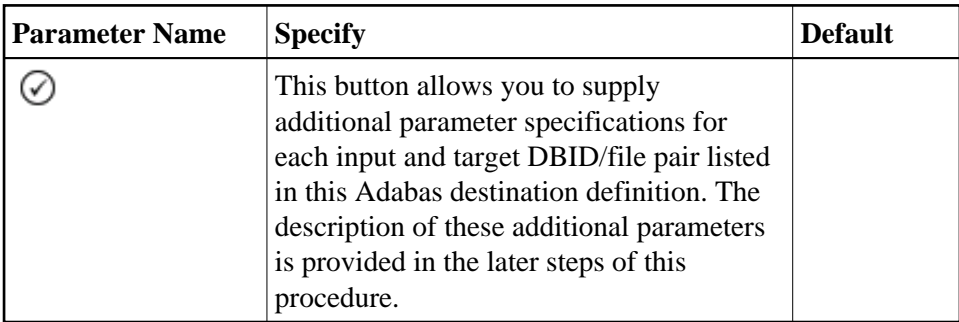

- 2. If you want to add additional input-target destination file pairings, click the **New** button to add new lines to the list of input-target file pairings. Fill in the fields for each line as described in the previous step.
- 3. If you want to delete an input-target file pairing from the list, click in the check box in the **All** column corresponding to the line for the pairing you want to delete and click the **Delete** button.

The file pairing is deleted from the list.

### <span id="page-11-0"></span>**Step 4. (Optional) Specify File-Related Parameters for the Adabas Destination**

#### <span id="page-11-1"></span> **To use Event Replicator Administration to specify file-related parameters for the Adabas destination, complete the following steps:**

1. On the Adabas Destination panel, click on the  $\heartsuit$  button to the right of the input-target file pairing for which you want to specify file-related parameter settings.

A new panel appears allowing you to specify additional parameters for the input/target DBID/file pair. The fields for file-related parameter settings appears at the bottom of this panel:

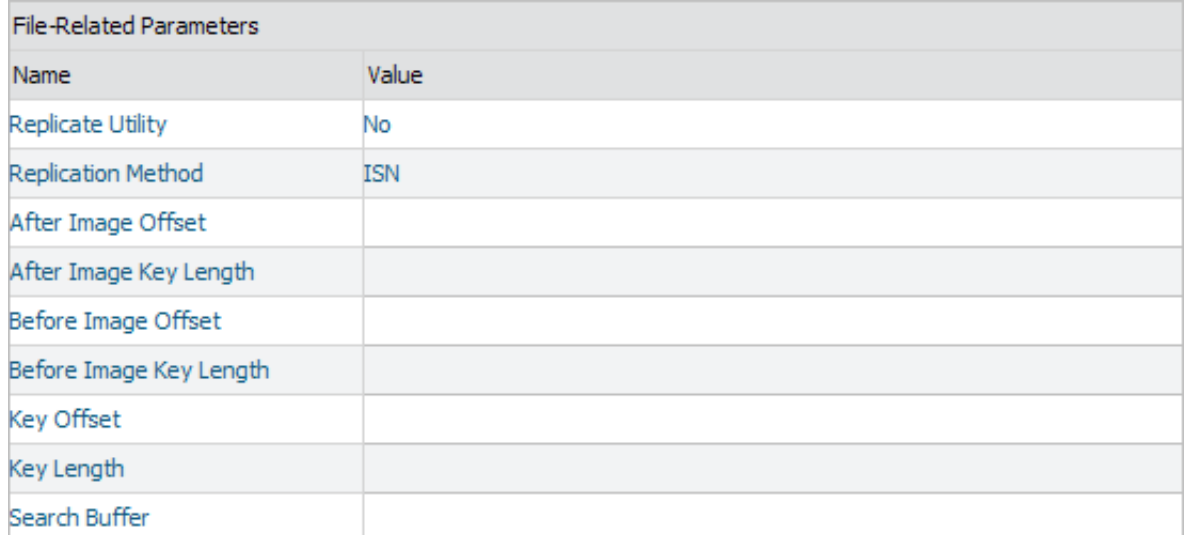

2. Fill in the fields in Value columns for the file-related parameters, as described in the following table:

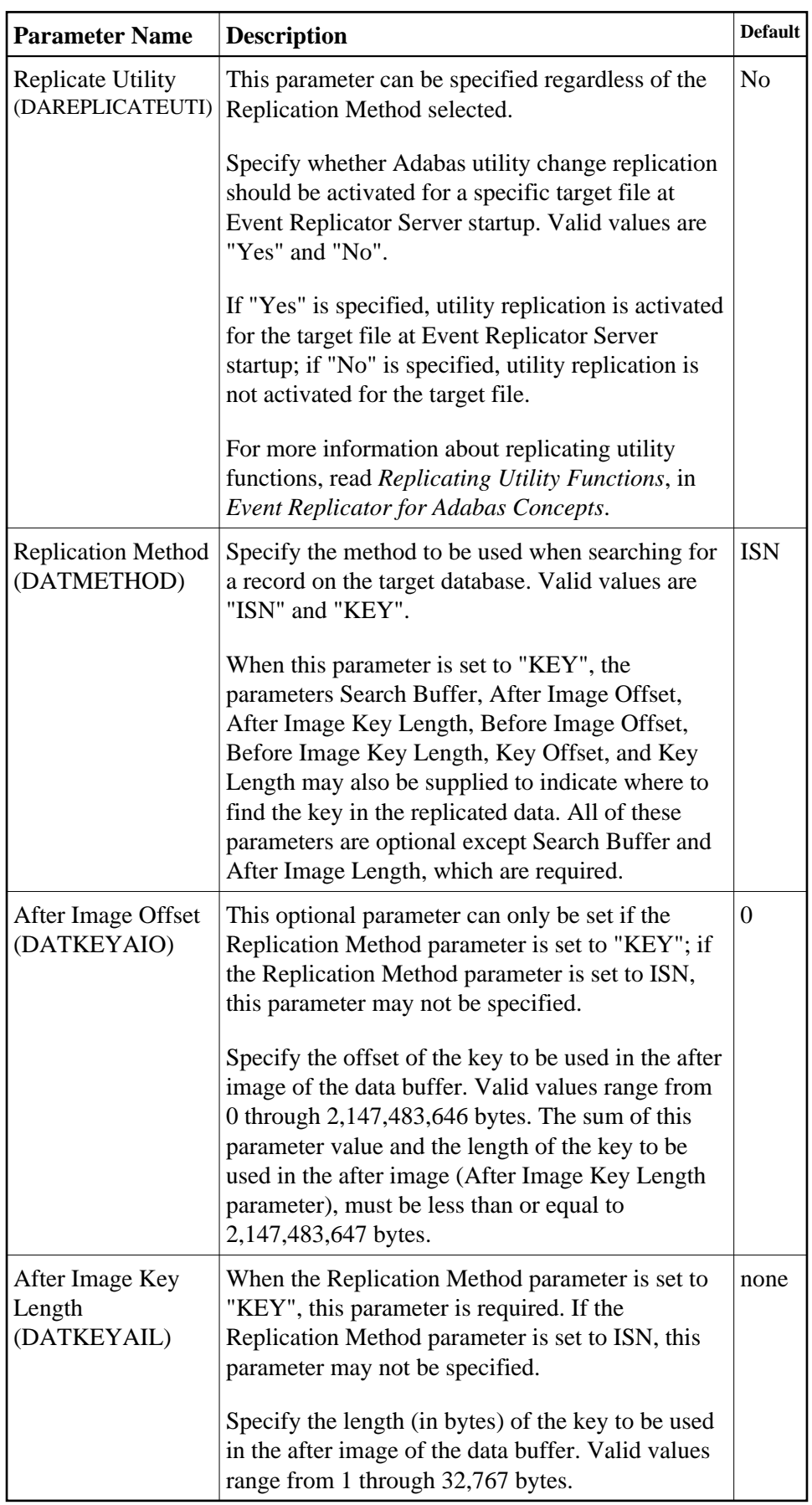

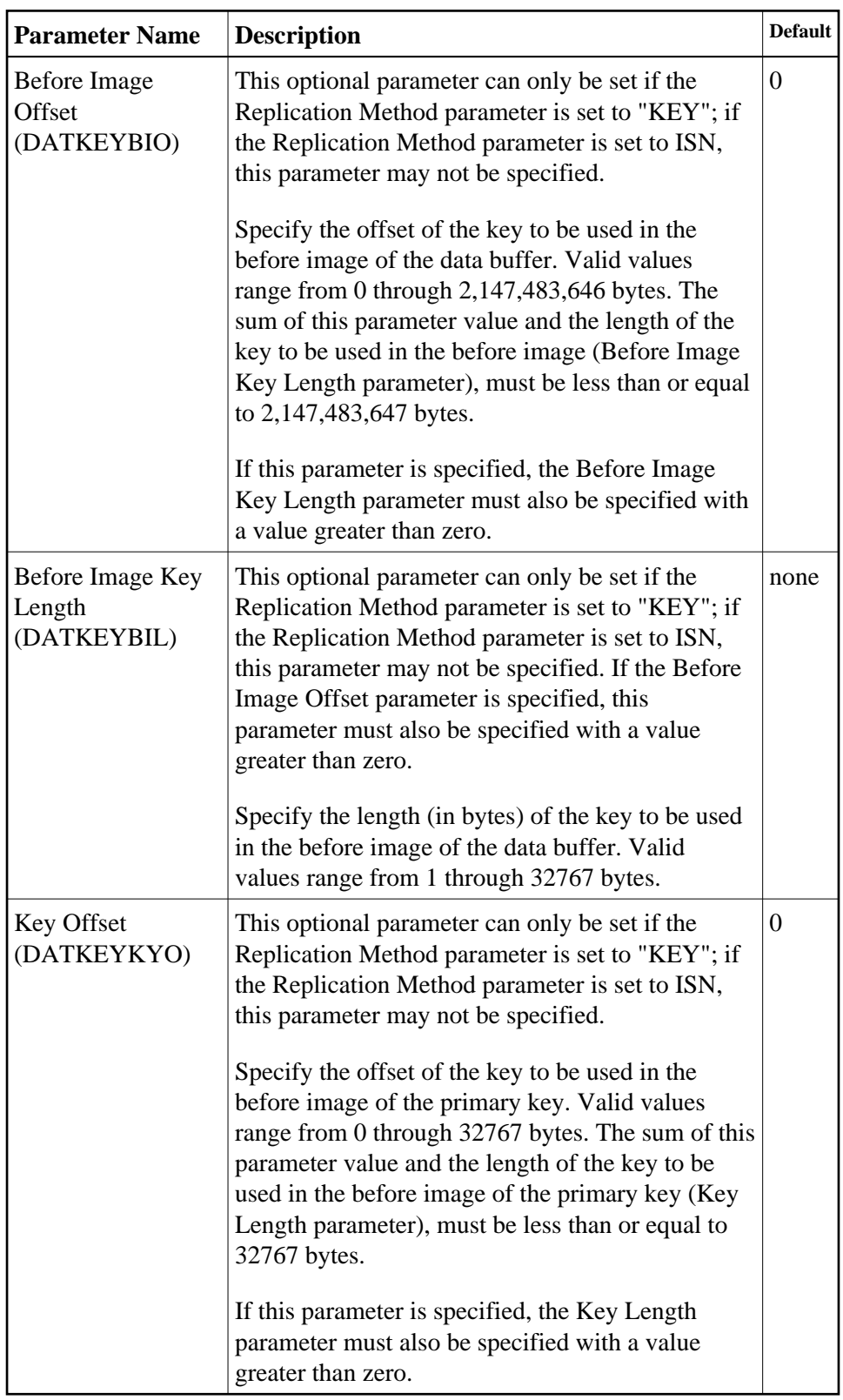

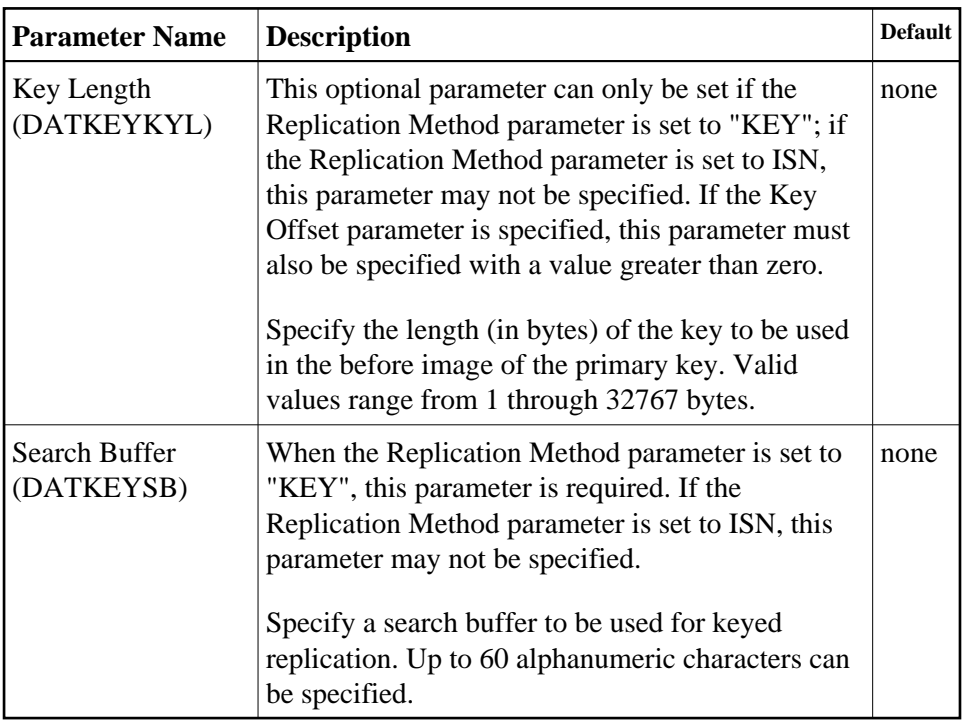

3. When you are satisfied with the file-related parameters pairings listed on the panel, click the **OK** button to return to the first panel of Adabas destination definitions.

### <span id="page-14-1"></span>**Step 5. Save the Adabas Destination Definition**

**To use Event Replicator Administration to save an Adabas destination definition:** 

1. When all specifications have been made to your satisfaction, click **OK** on the Adabas destination panel.

The Adabas destination definition is saved in the Replicator system file.

## <span id="page-14-0"></span>**Creating a webMethods EntireX Destination Definition**

Using a webMethods EntireX destination definition, replicated data is written to an output queue via webMethods EntireX. Prior to using webMethods EntireX as the messaging subsystem, be sure to read *Using webMethods EntireX as the Messaging System*, in *Event Replicator for Adabas Administration and Operations Guide* provided with your Event Replicator Administration documentation.

To create a webMethods EntireX destination definition in Event Replicator Administration, complete the following steps:

- [Step 1. Access the webMethods EntireX Destination Definition Creation Area](#page-15-0)
- [Step 2. Specify General and TLOG webMethods EntireX Destination Parameters](#page-15-1)
- [Step 3. \(Optional\) Specify Destination Class Information, If Applicable](#page-22-0)

• [Step 4. Save the webMethods EntireX Destination Definition](#page-24-1)

#### <span id="page-15-0"></span>**Step 1. Access the webMethods EntireX Destination Definition Creation Area**

#### **To access the webMethods EntireX destination definition creation area of Event Replicator Administration:**

1. List the destination definitions in Event Replicator Administration, as described in *[Listing](#page-0-0) [Destination Definitions](#page-0-0)*.

The destination definitions are listed in detail-view.

2. Right-click on **Destinations** in the tree-view under **Replication Definitions**.

A drop-down menu appears.

3. Click on **Create New EntireX Communicator Destination** in the drop-down menu.

A blank **EntireX Communicator Destination** panel appears in detail-view.

### <span id="page-15-1"></span>**Step 2. Specify General and TLOG webMethods EntireX Destination Parameters**

#### **To use Event Replicator Administration to supply general and TLOG specifications for a webMethods EntireX destination definition, complete the following steps:**

1. Supply general parameter specifications for the webMethods EntireX destination. The fields for these general parameters can be found at the top of the EntireX Communicator Destination panel:

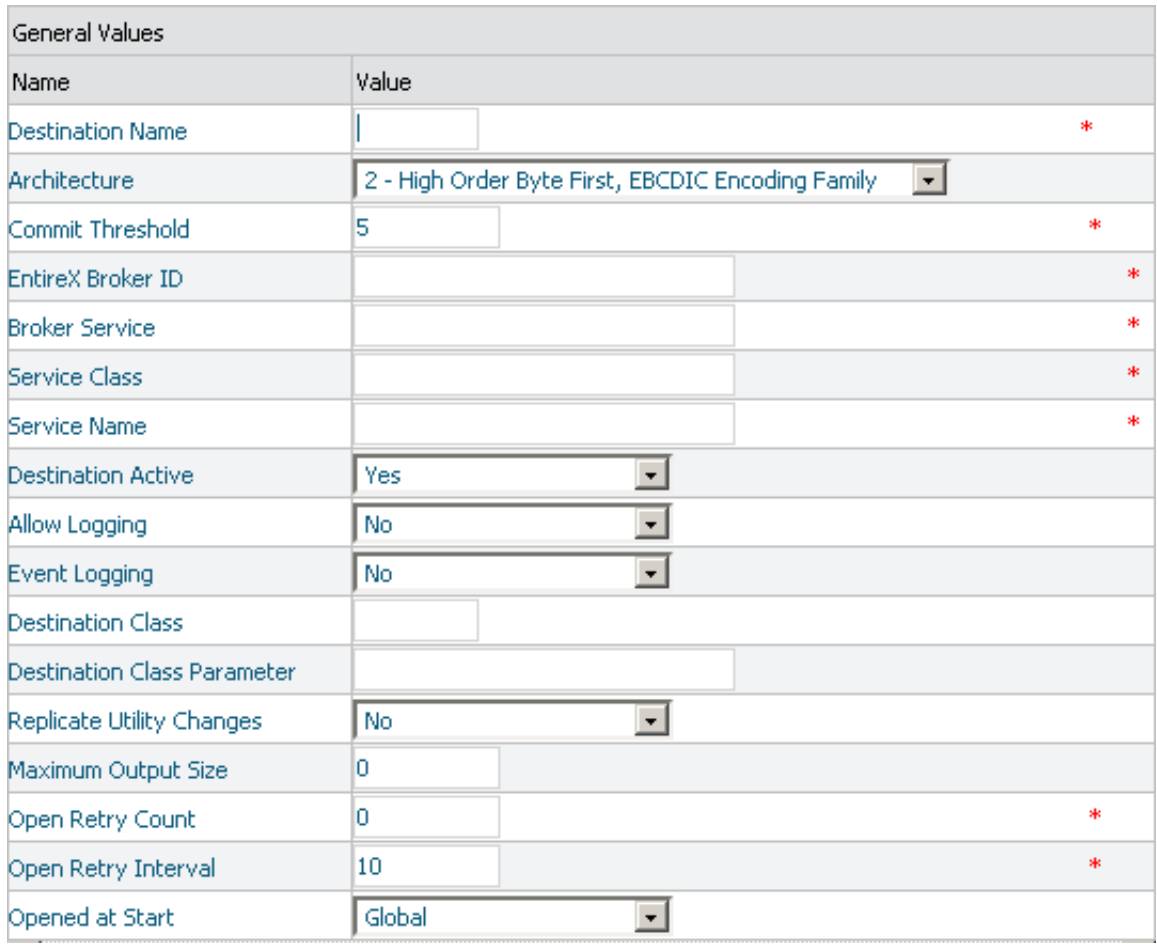

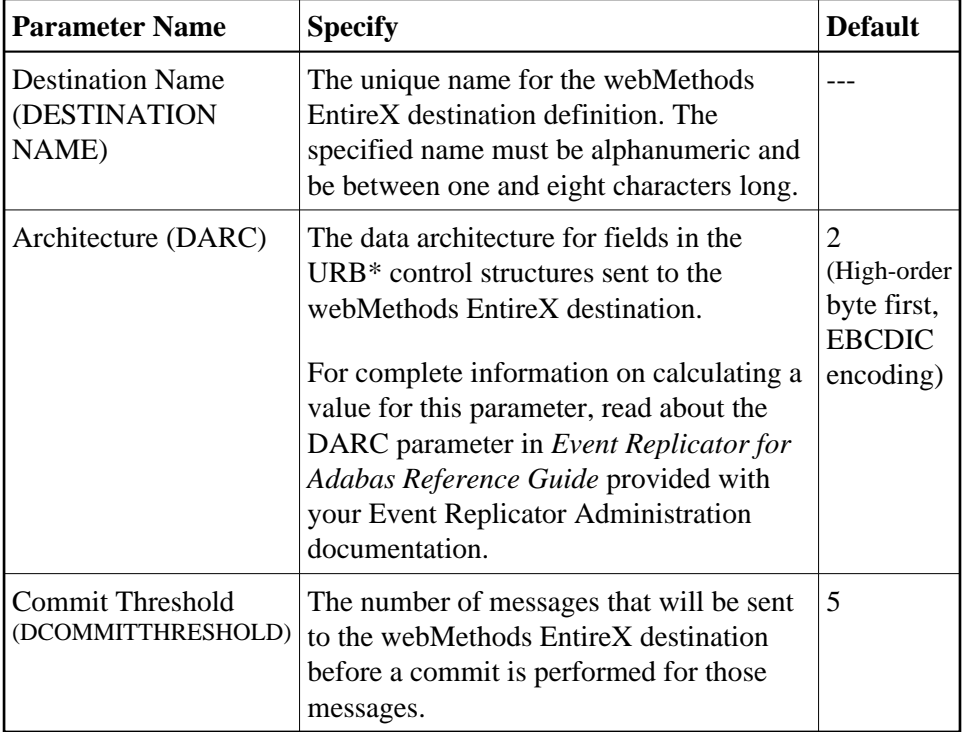

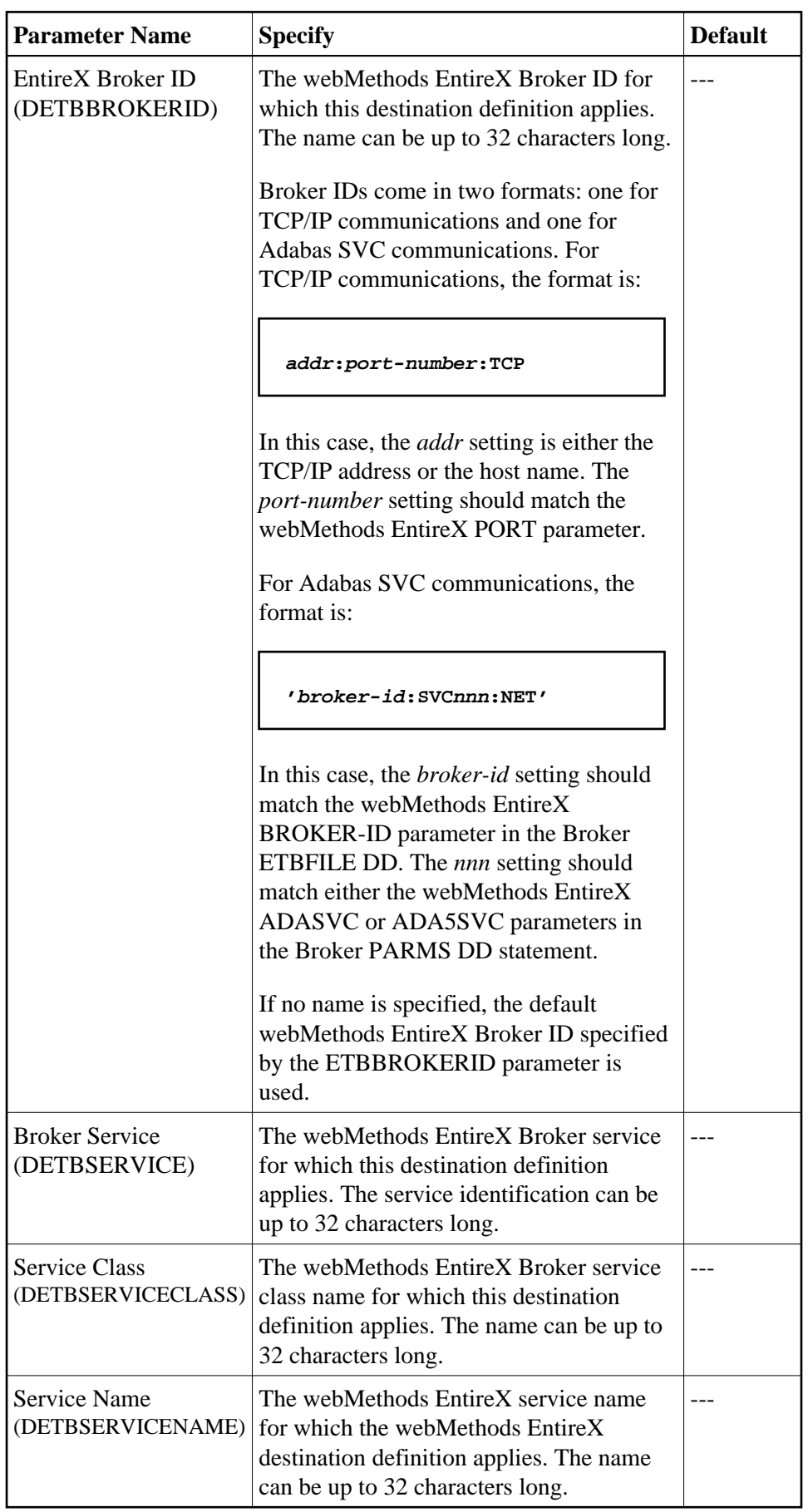

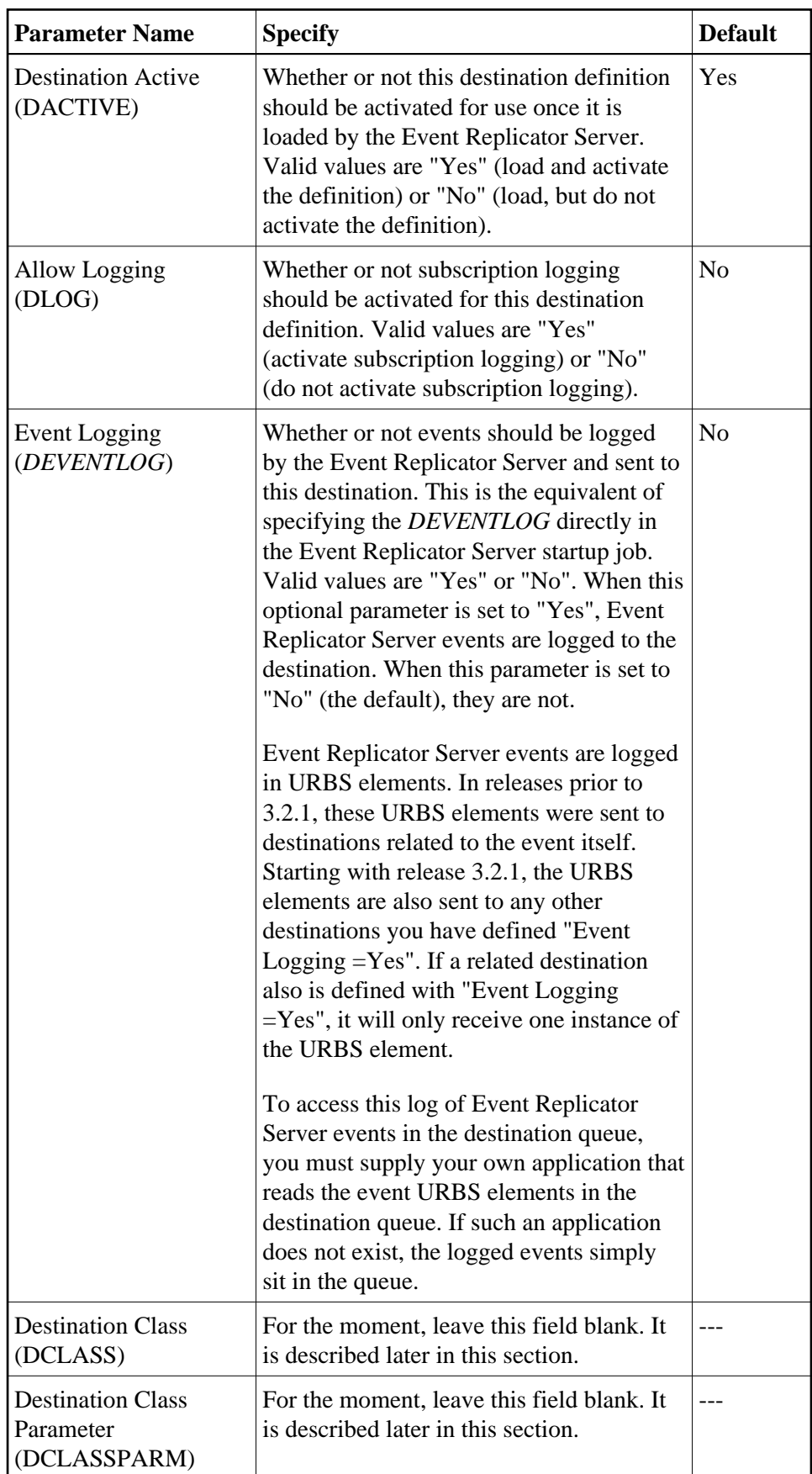

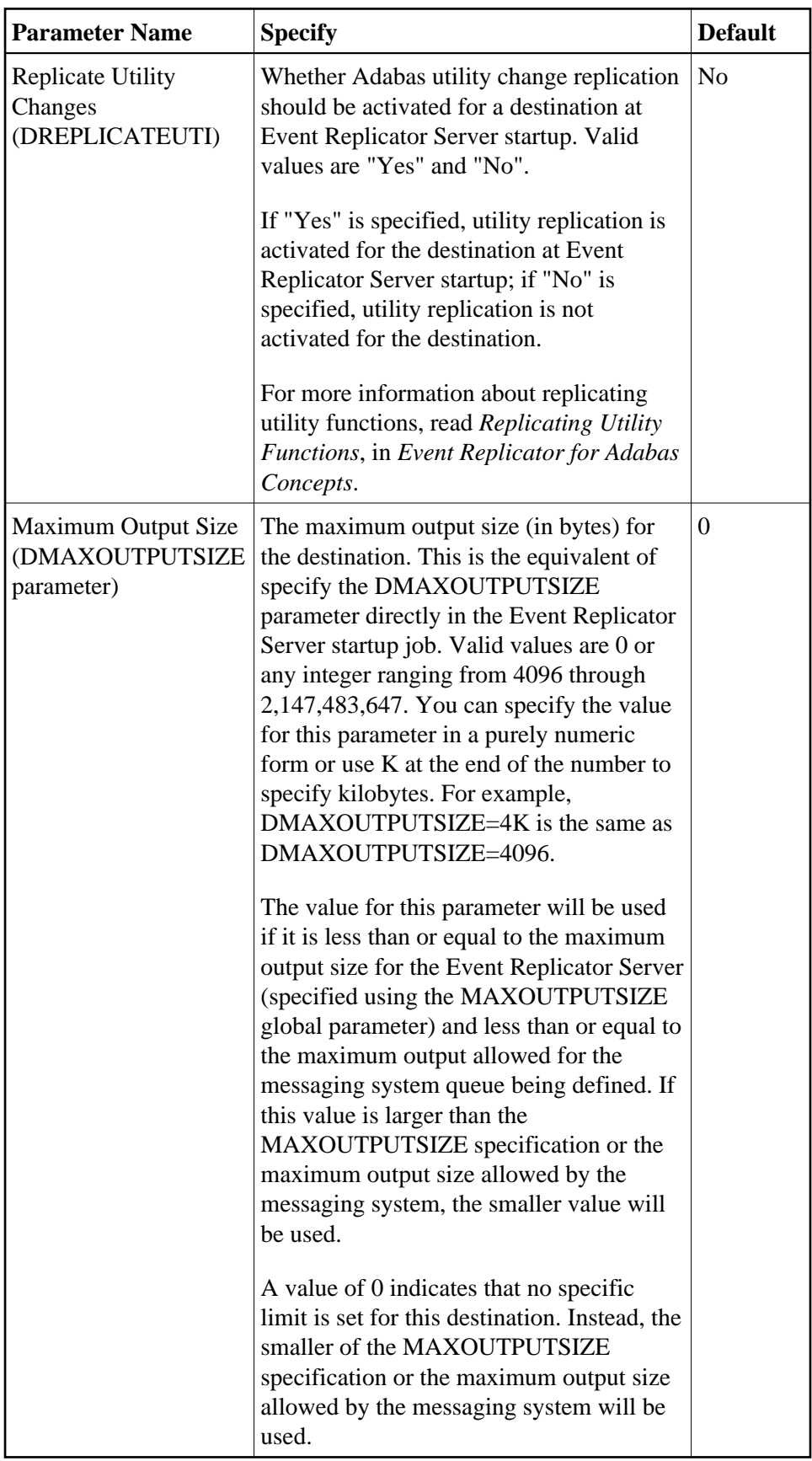

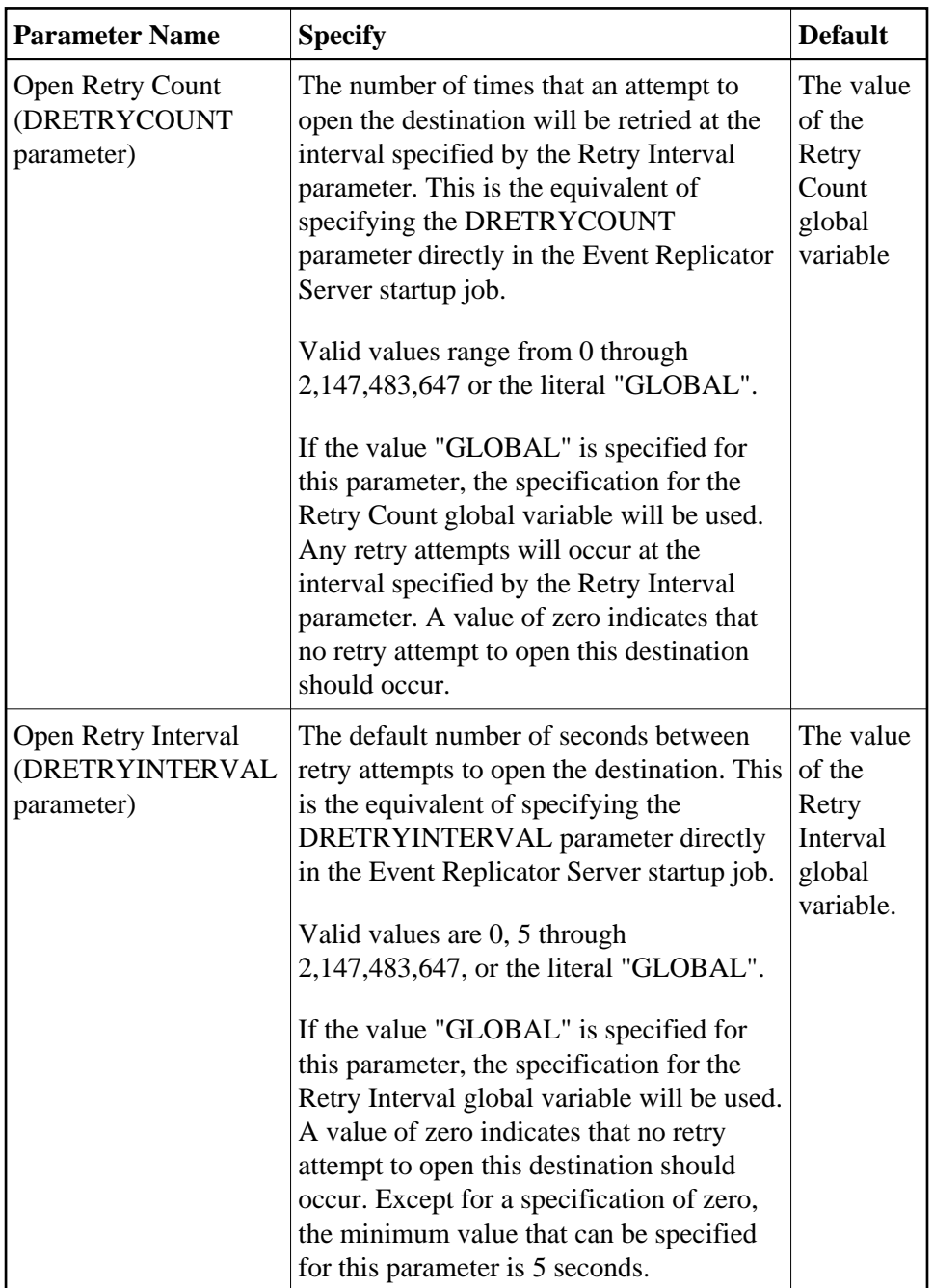

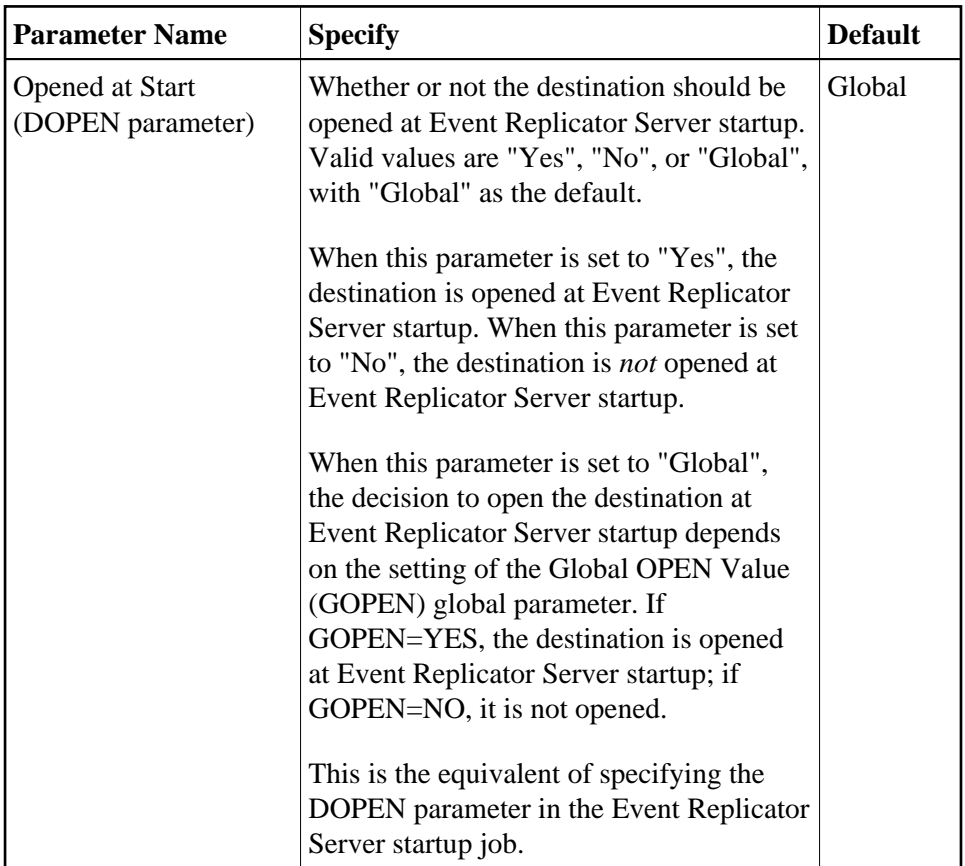

2. Supply TLOG parameter specifications for the webMethods EntireX destination. The fields for these TLOG parameters can be found at the bottom of the EntireX Communicator Destination panel:

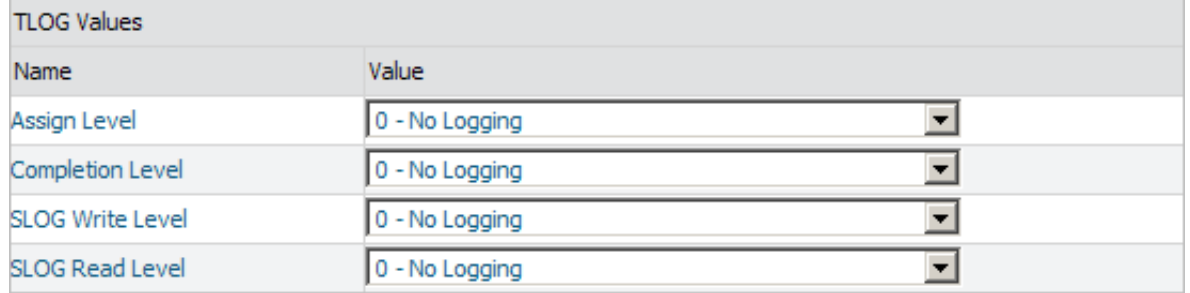

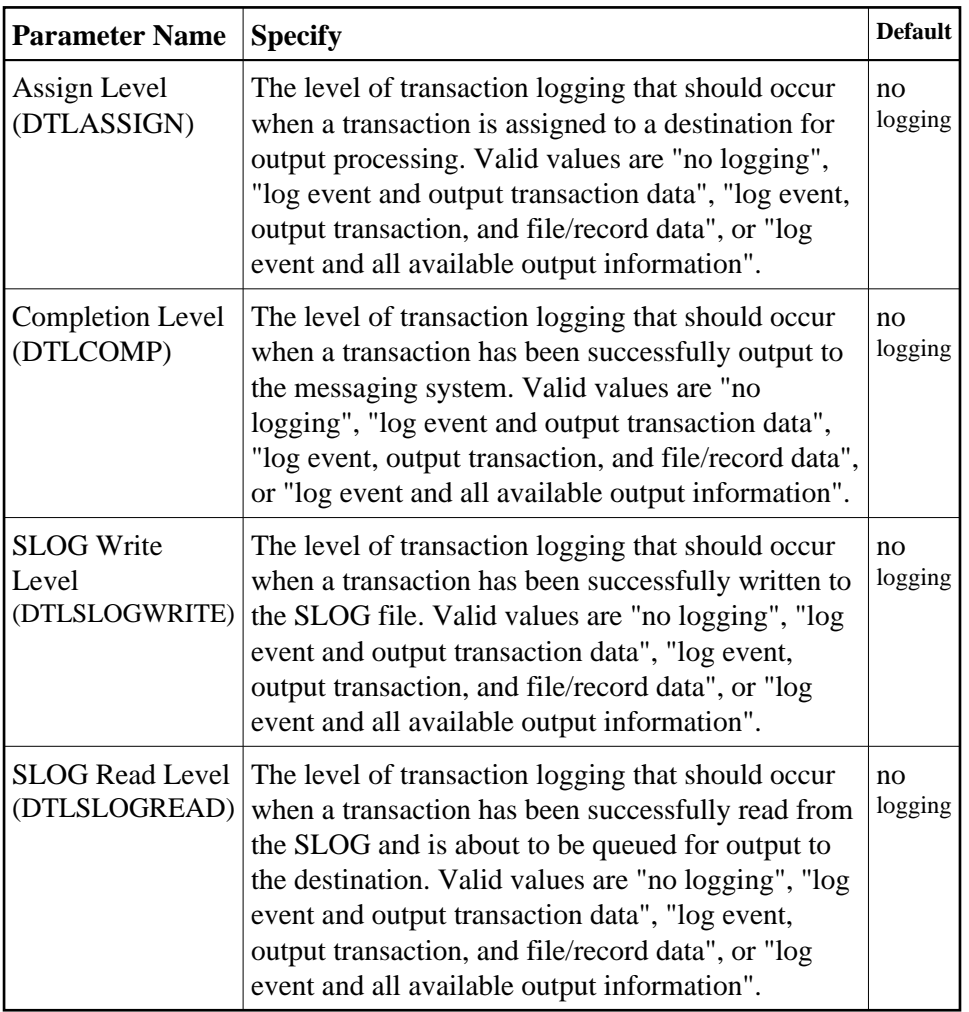

### <span id="page-22-0"></span>**Step 3. (Optional) Specify Destination Class Information, If Applicable**

The Destination Class and Destination Class Parameter fields can be used to invoke and pass parameters to the Event Replicator Target Adapter for this destination. The fields are located in the middle of the general fields for the webMethods EntireX destination. Do not use these fields unless you want to invoke and pass parameters to the Event Replicator Target Adapter for the destination or unless otherwise requested by a Software AG support representative.

If applicable, use the Destination Class (DCLASS) field to specify the destination class for this destination definition. Valid values are "NONE" (interpreted as a blank) or "SAGTARG" (if Event Replicator Target Adapter processing should be invoked). There is no default.

If you specify a value for the Destination Class field, you can optionally use the Destination Class Parameter (DCLASSPARM) field to specify up to 120 bytes of character data to be passed to the optional destination output user exit.

If DCLASS=SAGTARG is specified (if the Destination Class field is set to "SAGTARG") to invoke the Event Replicator Target Adapter for a destination, you may want to specify one or more of the following keyword parameters:

#### **Note:**

These parameter keywords must be specified in uppercase.

#### **NOSPRE**

Specify the "NOSPRE" keyword in the DCLASSPARM parameter if you do not want the subscription name to prefix the names of the tables produced by the Event Replicator Target Adapter. When "NOSPRE" is specified, the schema file name (Predict view name) alone is used for the table names; when "NOSPRE" is *not* specified, the subscription name prefixes the schema file name in the table names.

#### **Note:**

Oracle identifiers are limited to 30 characters. If NOSPRE is *not* specified and an Oracle RDBMS is used by the Event Replicator Target Adapter, the identifier names may exceed 30 characters and errors may occur. We recommend using NOSPRE if an Oracle RDBMS is also used.

#### **OPTIONS**

The OPTIONS keyword parameter can be used to specify options for the destination. Specify one or more of the options described in the following table, using the syntax  $OPTIONS = val1$ , val2,...

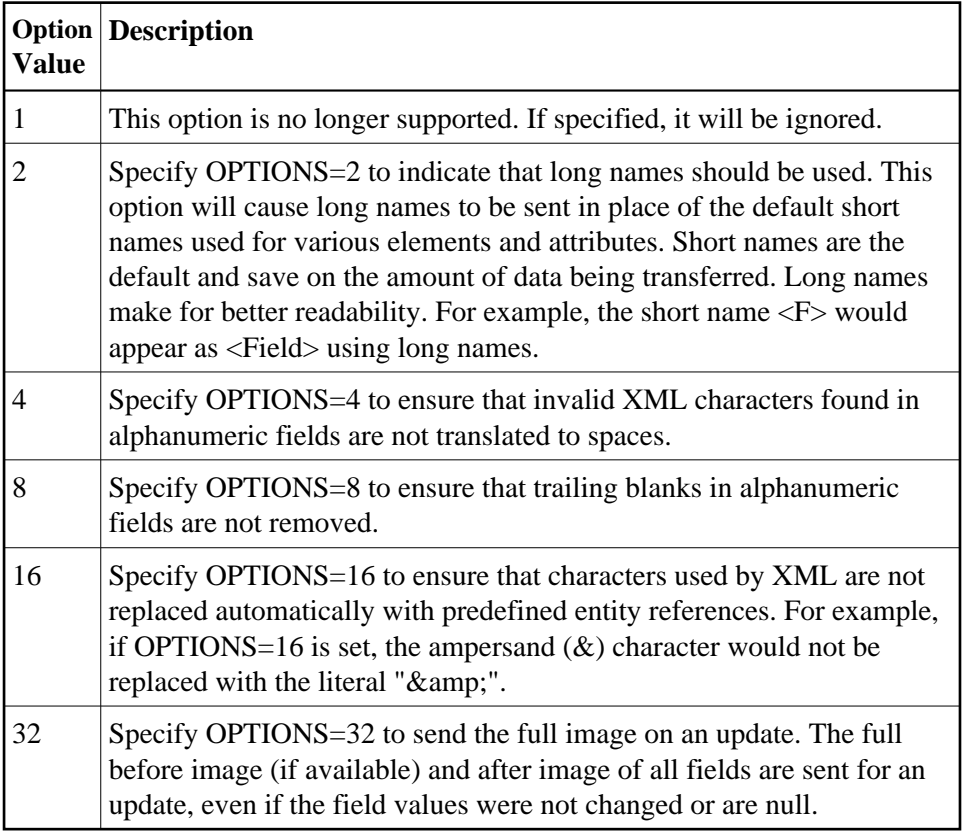

#### **TRACE**

The TRACE keyword parameter can be used to specify the contents of the trace. Specify the TRACE keyword parameter using the syntax TRACE=nnnn. Possible values of the TRACE (*nnnn*) are listed in the following table. However, if you want to trace multiple control blocks, add their trace values together and enter the total value. For example, to trace the before and after images of the URBD

control blocks, you would specify TRACE=24 because the sum of 8 (URBD control block before image) and 16 (URBD control block after image) is 24.

#### **Note:**

If tracing is enabled using this keyword parameter, be sure to include the following JCL statement in the startup JCL of the Event Replicator Server:

//DDTRACE1 DD SYSOUT=X

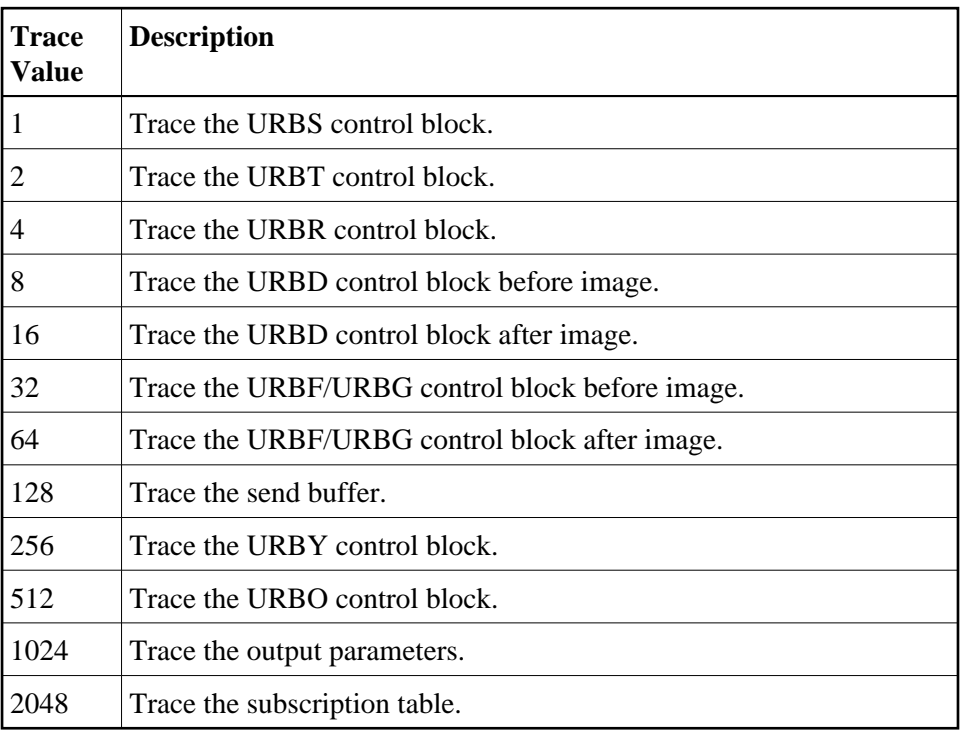

### <span id="page-24-1"></span>**Step 4. Save the webMethods EntireX Destination Definition**

#### **To use Event Replicator Administration to save a webMethods EntireX destination definition:**

1. When all specifications have been made to your satisfaction, click **OK** on the webMethods EntireX destination panel.

The webMethods EntireX destination definition is saved in the Replicator system file.

## <span id="page-24-0"></span>**Creating a WebSphere MQ Destination Definition**

Using a WebSphere MQ destination definition, replicated data is written to an output queue via IBM WebSphere MQ. Prior to using WebSphere MQ as the messaging subsystem, be sure to read *Using WebSphere MQ as the Messaging System*, in *Event Replicator for Adabas Administration and Operations Guide* provided with your Event Replicator Administration documentation.

To create a WebSphere MQ destination definition in Event Replicator Administration, complete the following steps:

- Step 1. Access the WebSphere MO Destination Definition Creation Area
- [Step 2. Specify General and TLOG WebSphere MQ Destination Parameters](#page-25-1)
- [Step 3. \(Optional\) Specify Destination Class Information, If Applicable](#page-33-0)
- [Step 4. Save the WebSphere MQ Destination Definition](#page-35-1)

#### <span id="page-25-0"></span>**Step 1. Access the WebSphere MQ Destination Definition Creation Area**

#### **To access the WebSphere MQ destination definition creation area of Event Replicator Administration:**

1. List the destination definitions in Event Replicator Administration, as described in *[Listing](#page-0-0) [Destination Definitions](#page-0-0)*.

The destination definitions are listed in detail-view.

2. Right-click on **Destinations** in the tree-view under **Replication Definitions**.

A drop-down menu appears.

3. Click on **Create New MQSeries Destination** in the drop-down menu.

A blank **MQSeries Destination** panel appears in detail-view.

#### <span id="page-25-1"></span>**Step 2. Specify General and TLOG WebSphere MQ Destination Parameters**

#### **To use Event Replicator Administration to supply general and TLOG specifications for a WebSphere MQ destination definition, complete the following steps:**

1. Supply general parameter specifications for the WebSphere MQ destination. The fields for these general parameters can be found at the top of the MQSeries Destination panel:

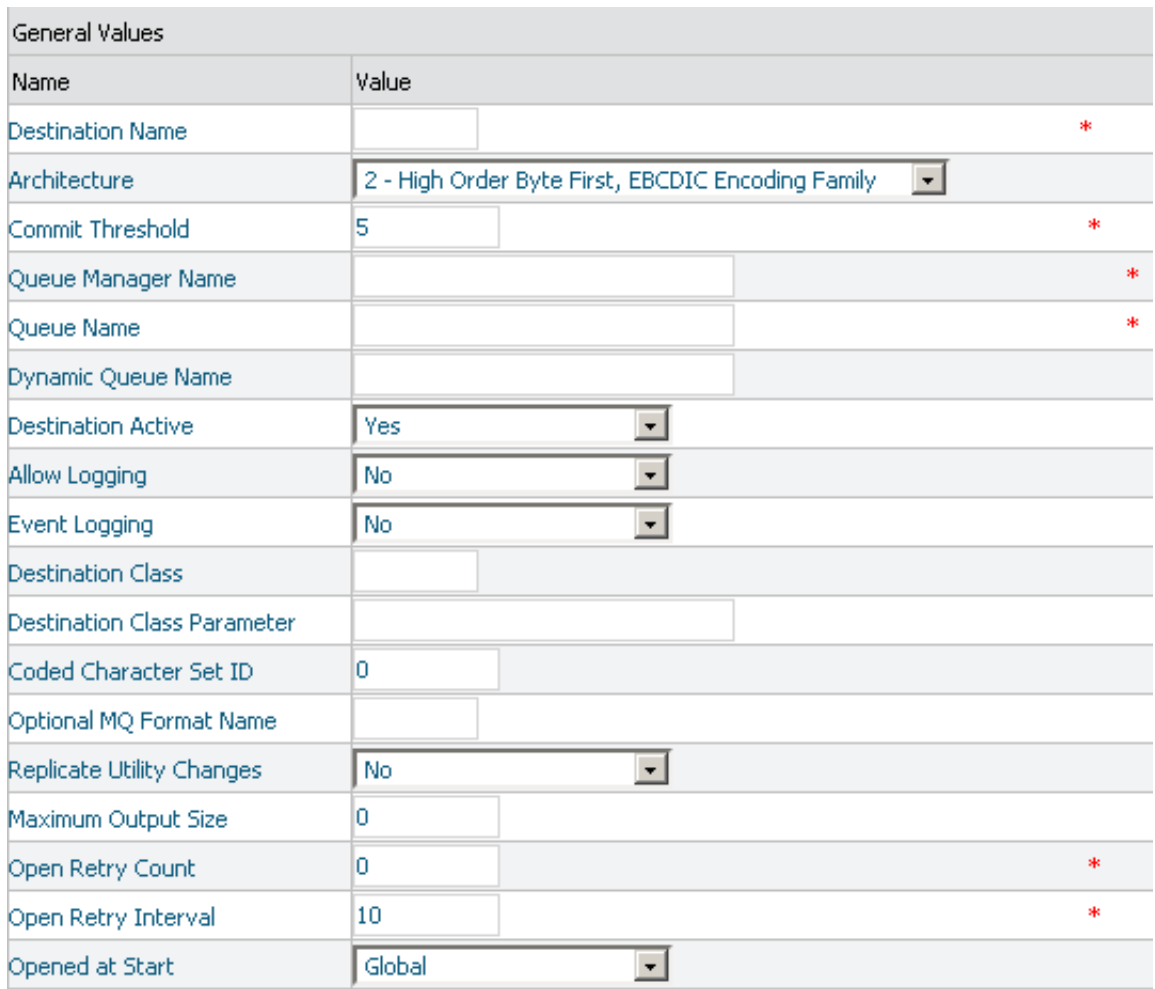

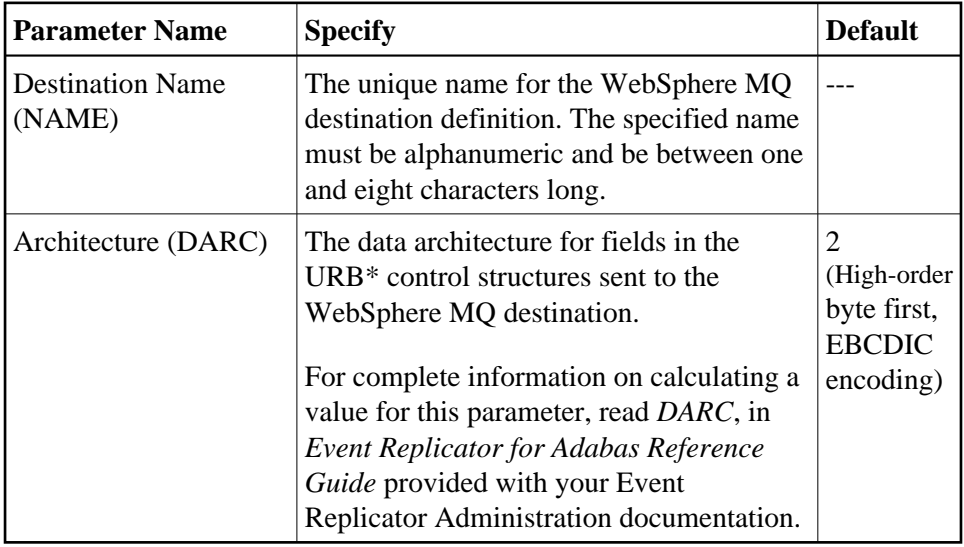

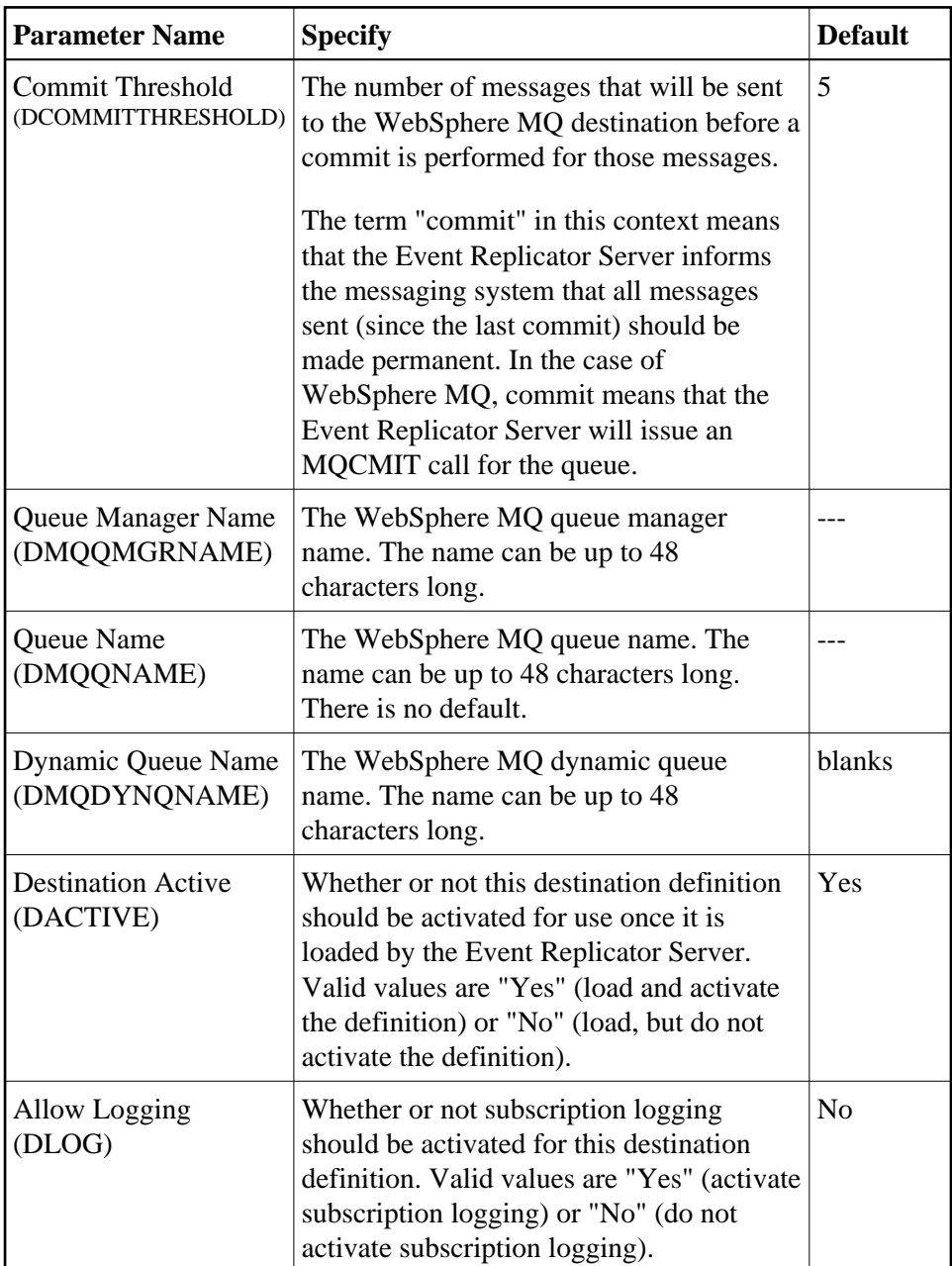

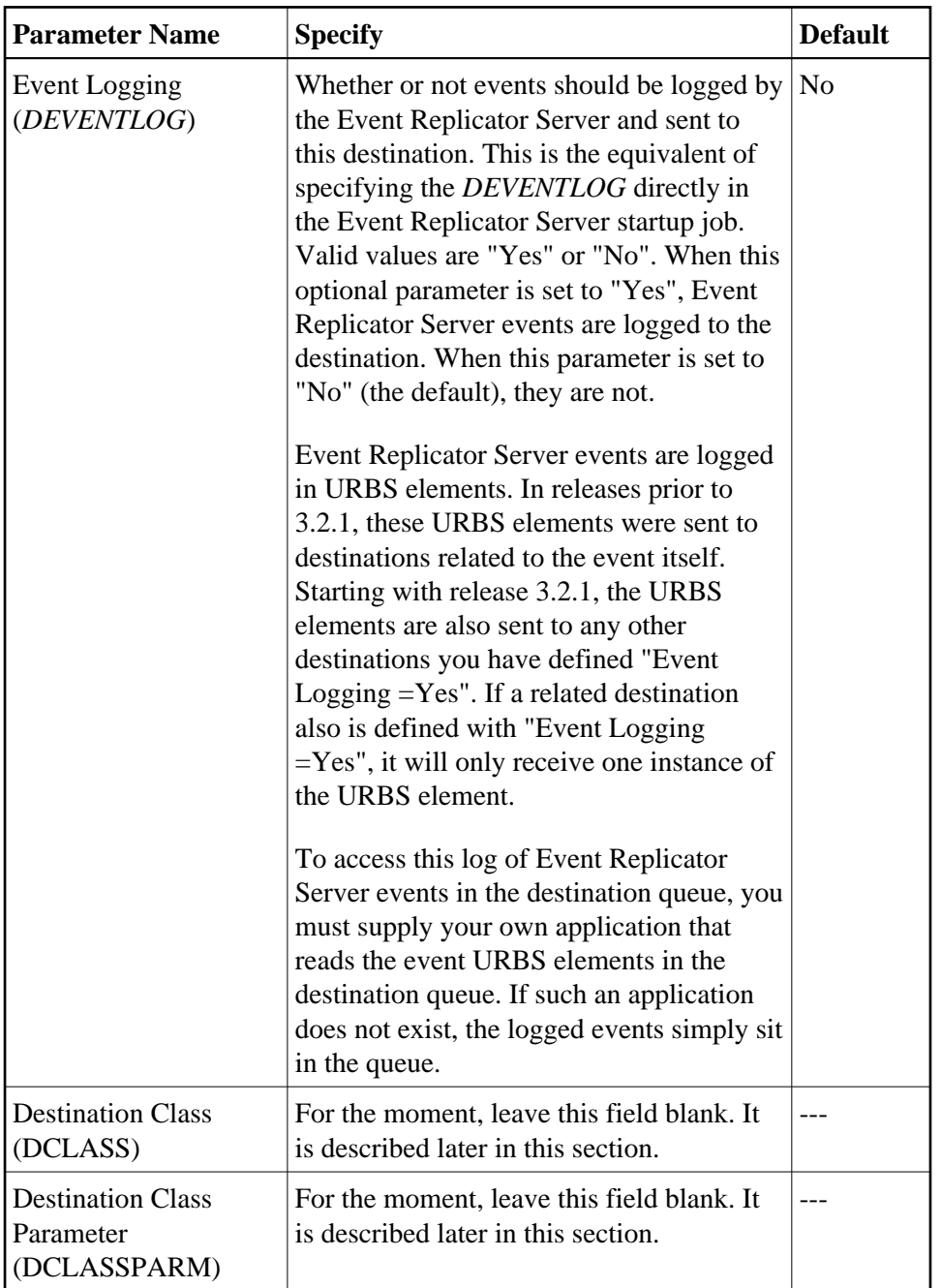

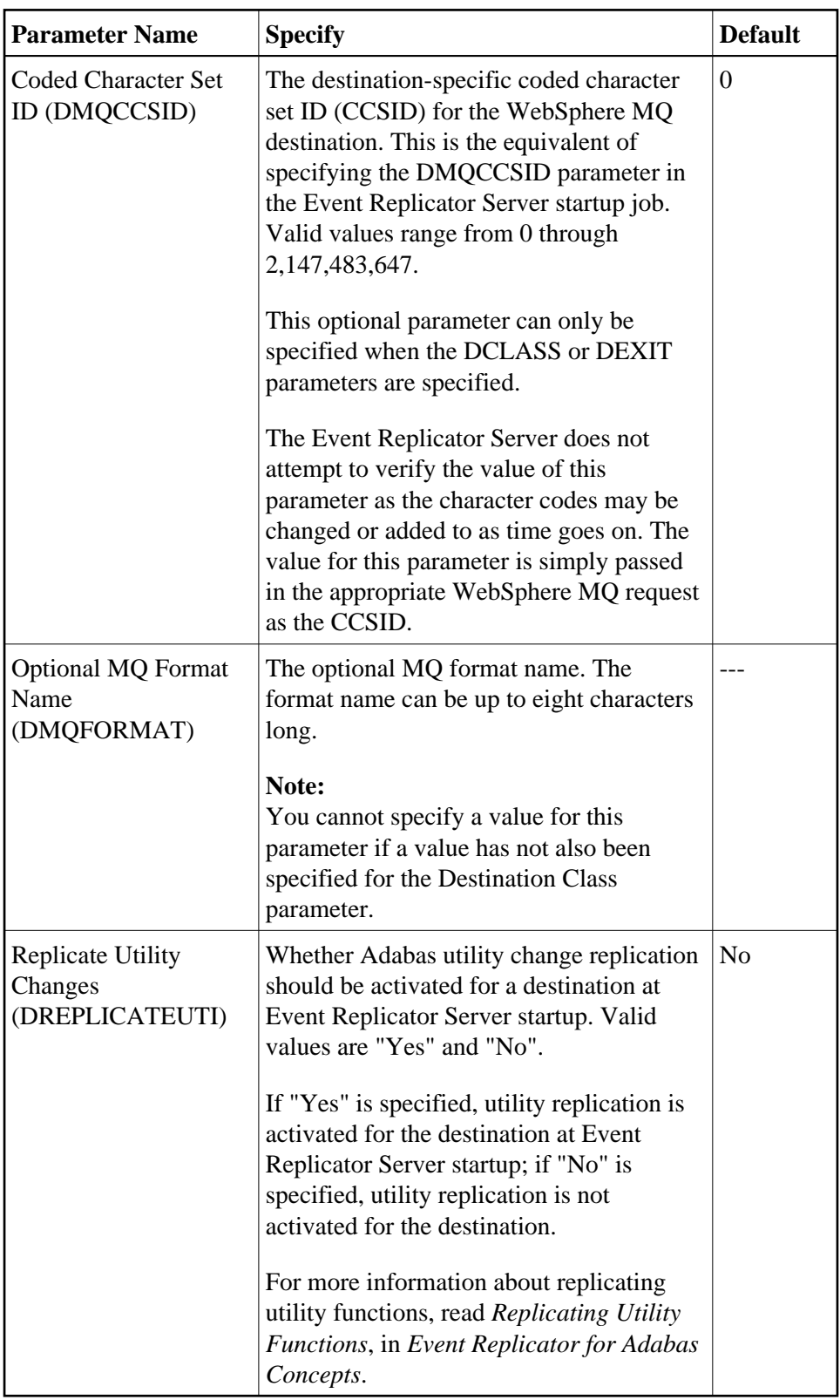

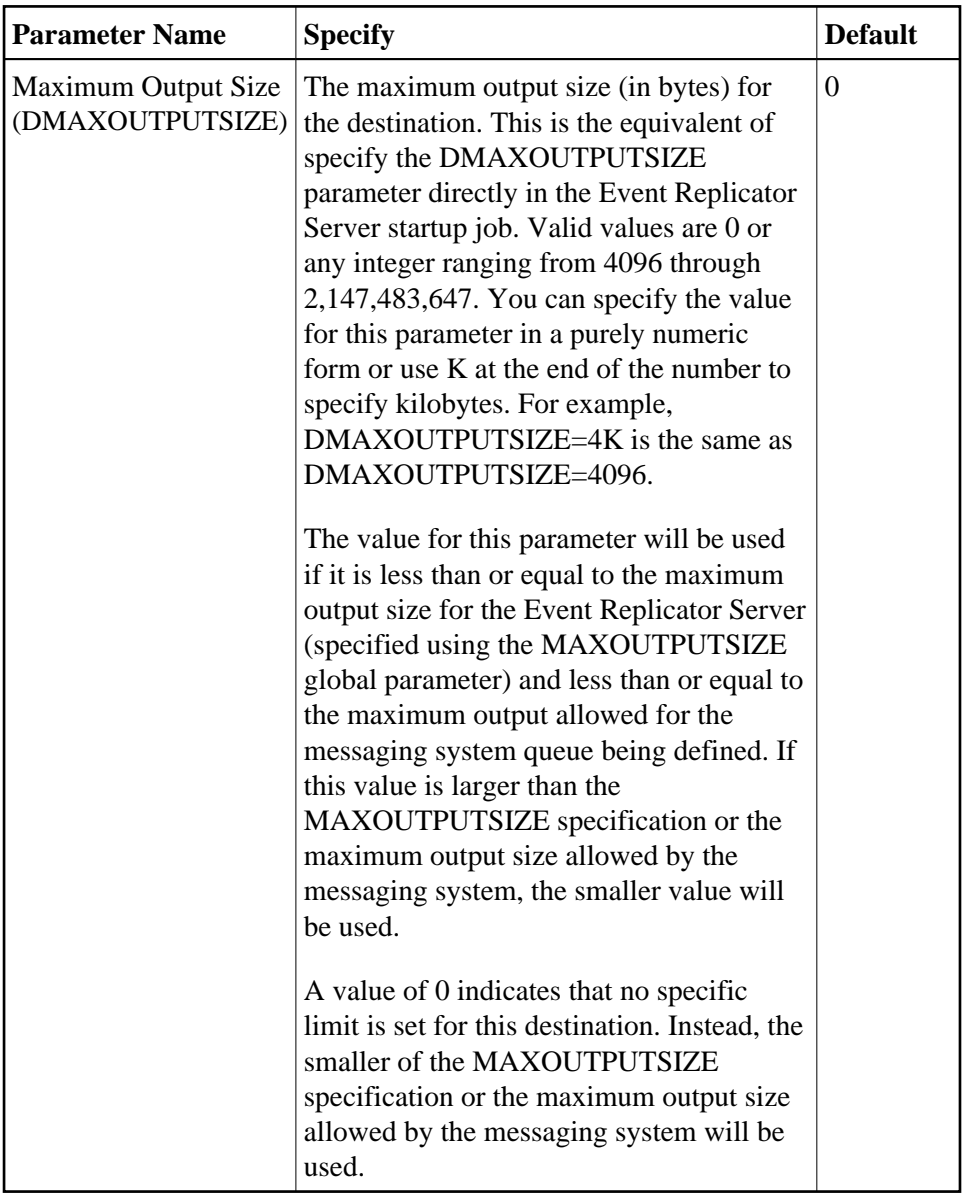

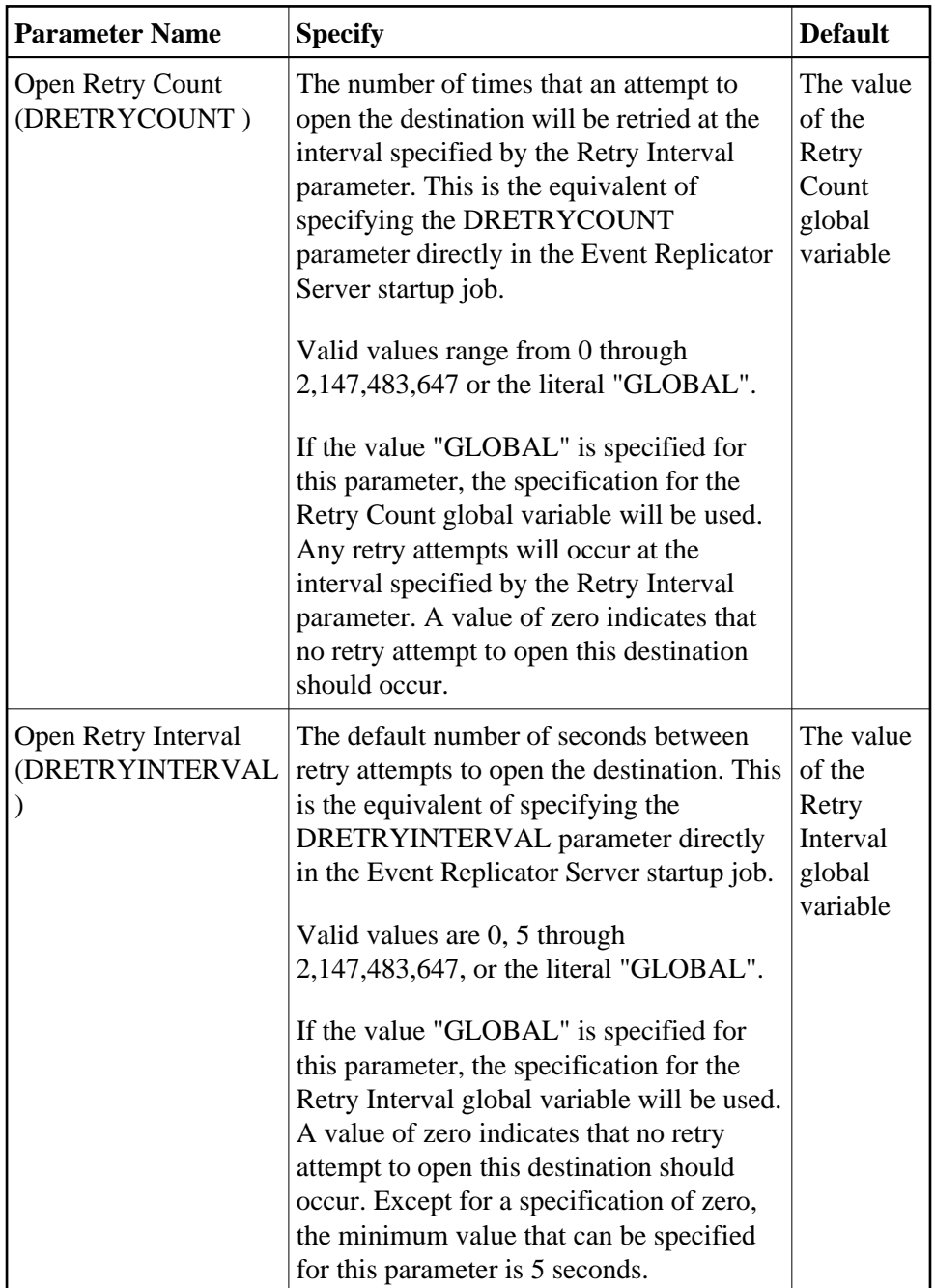

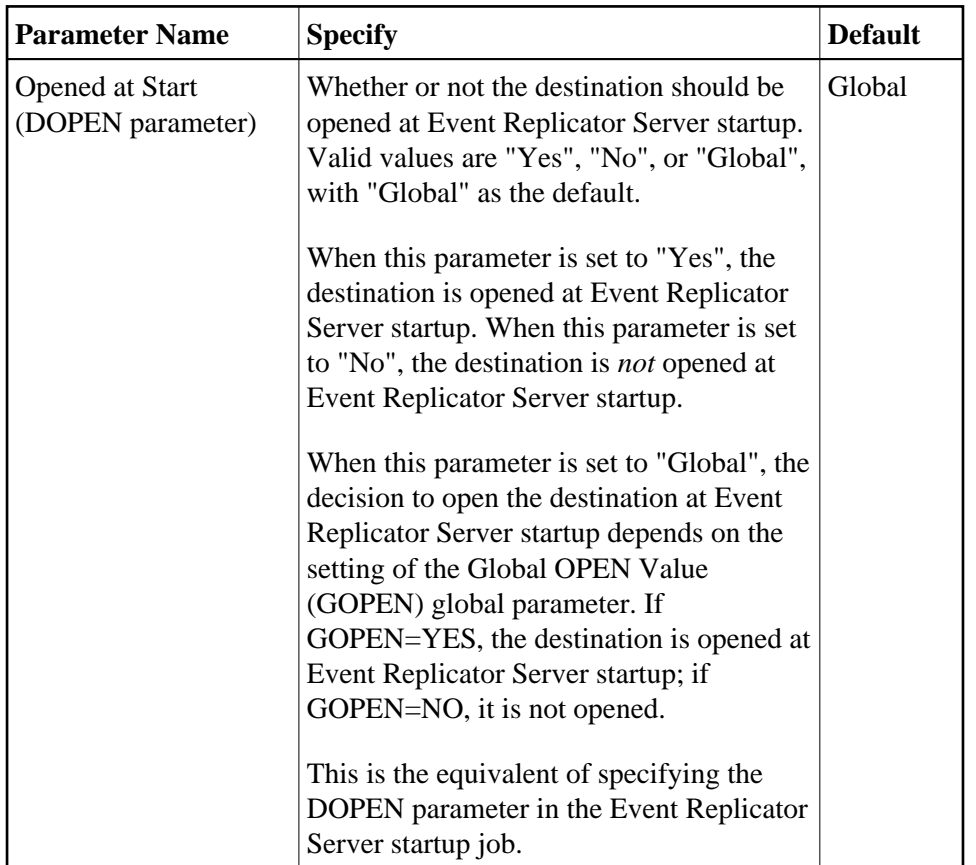

2. Supply TLOG parameter specifications for the WebSphere MQ destination. The fields for these TLOG parameters can be found at the bottom of the MQSeries Destination panel:

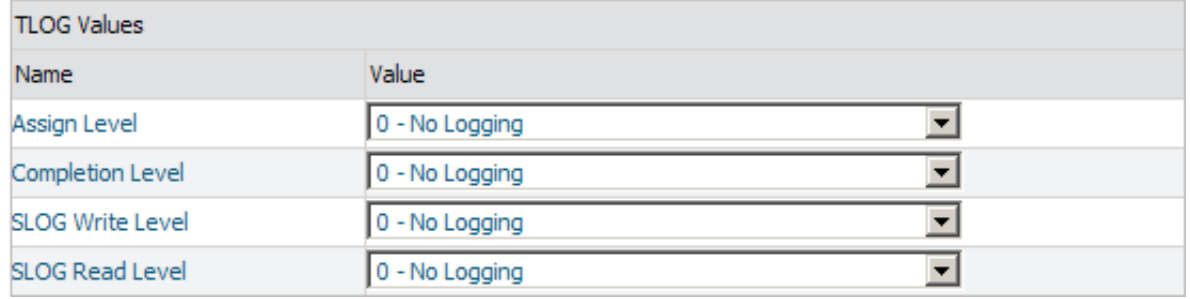

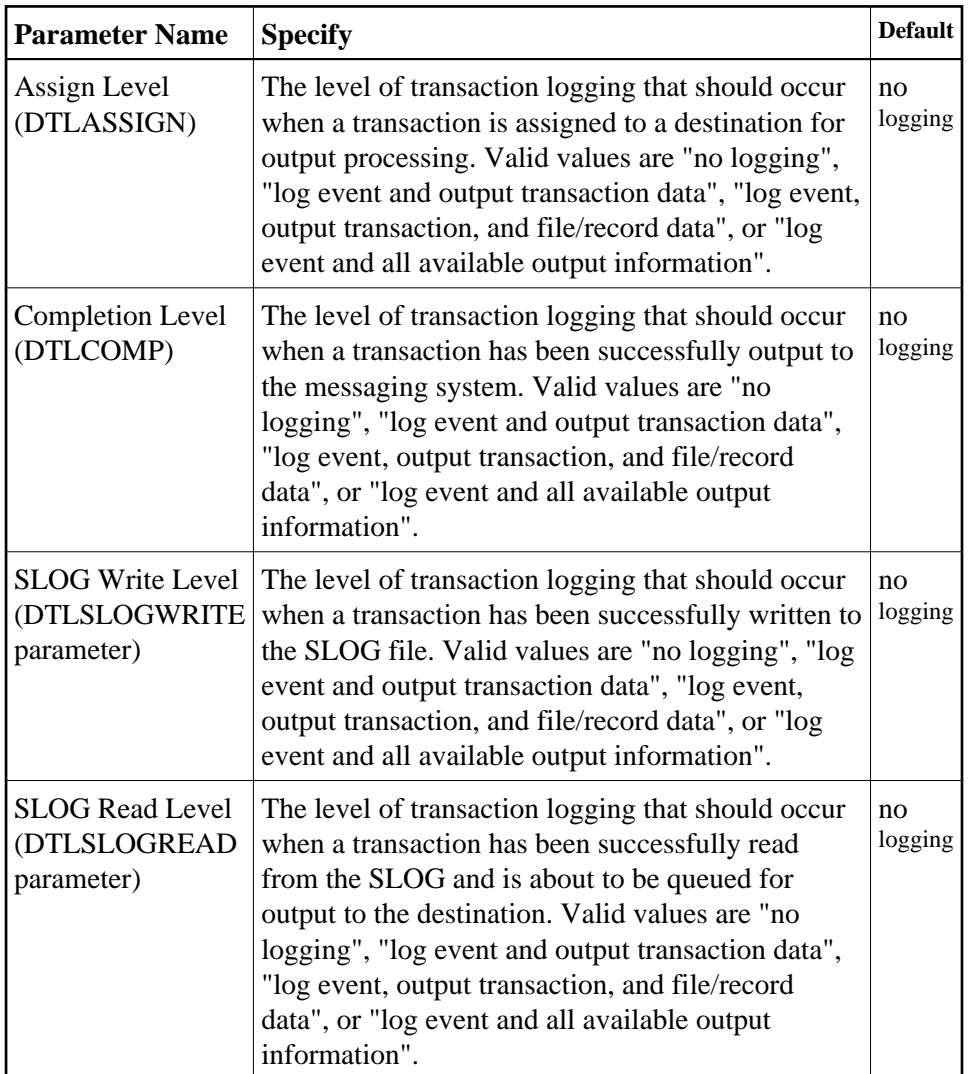

### <span id="page-33-0"></span>**Step 3. (Optional) Specify Destination Class Information, If Applicable**

The Destination Class and Destination Class Parameter fields can be used to invoke and pass parameters to the Event Replicator Target Adapter for this destination. The fields are located in the middle of the general fields for the WebSphere MQ destination. Do not use these fields unless you want to invoke and pass parameters to the Event Replicator Target Adapter for the destination or unless otherwise requested by a Software AG support representative.

If applicable, use the Destination Class (DCLASS) field to specify the destination class for this destination definition. Valid values are "NONE" (interpreted as a blank) or "SAGTARG" (if Event Replicator Target Adapter processing should be invoked). There is no default.

If you specify a value for the Destination Class field, you can optionally use the Destination Class Parameter (DCLASSPARM) field to specify up to 120 bytes of character data to be passed to the optional destination output user exit.

If DCLASS=SAGTARG is specified (if the Destination Class field is set to "SAGTARG") to invoke the Event Replicator Target Adapter for a destination, you may want to specify one or more of the following keyword parameters:

#### **Note:**

These parameter keywords must be specified in uppercase.

#### **NOSPRE**

Specify the "NOSPRE" keyword in the DCLASSPARM parameter if you do not want the subscription name to prefix the names of the tables produced by the Event Replicator Target Adapter. When "NOSPRE" is specified, the schema file name (Predict view name) alone is used for the table names; when "NOSPRE" is *not* specified, the subscription name prefixes the schema file name in the table names.

#### **Note:**

Oracle identifiers are limited to 30 characters. If NOSPRE is *not* specified and an Oracle RDBMS is used by the Event Replicator Target Adapter, the identifier names may exceed 30 characters and errors may occur. We recommend using NOSPRE if an Oracle RDBMS is also used.

#### **OPTIONS**

The OPTIONS keyword parameter can be used to specify options for the destination. Specify one or more of the options described in the following table, using the syntax  $OPTIONS = val1$ , val2,...

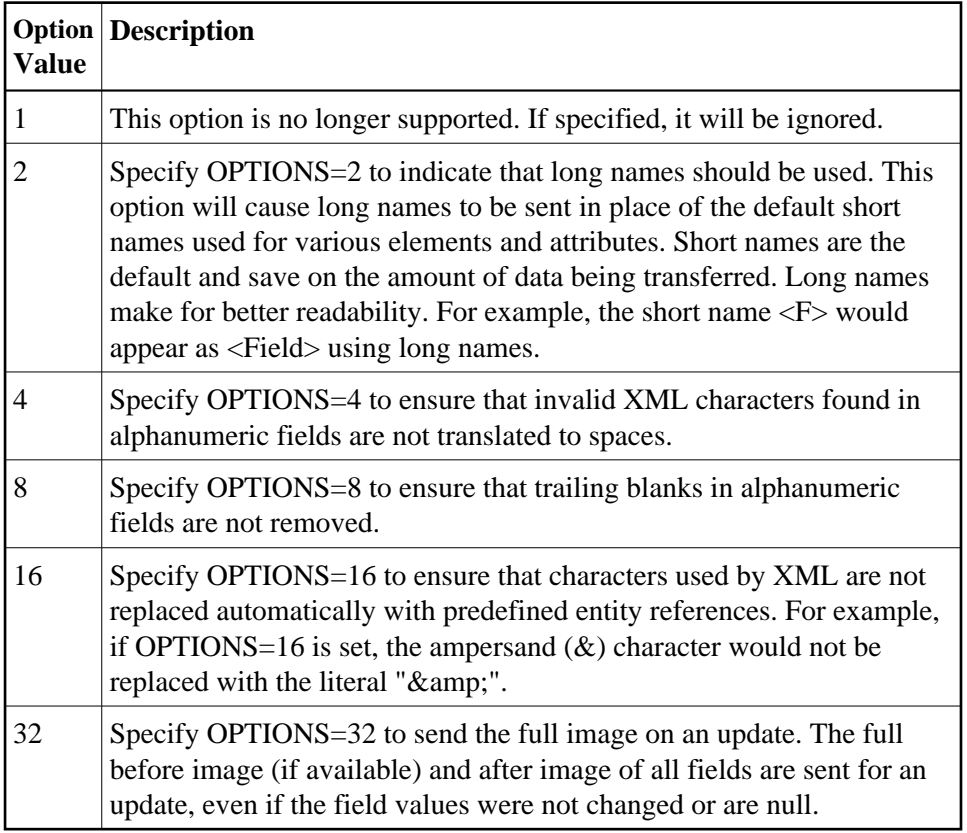

#### **TRACE**

The TRACE keyword parameter can be used to specify the contents of the trace. Specify the TRACE keyword parameter using the syntax TRACE=nnnn. Possible values of the TRACE (*nnnn*) are listed in the following table. However, if you want to trace multiple control blocks, add their trace values together and enter the total value. For example, to trace the before and after images of the URBD

control blocks, you would specify TRACE=24 because the sum of 8 (URBD control block before image) and 16 (URBD control block after image) is 24.

#### **Note:**

If tracing is enabled using this keyword parameter, be sure to include the following JCL statement in the startup JCL of the Event Replicator Server:

//DDTRACE1 DD SYSOUT=X

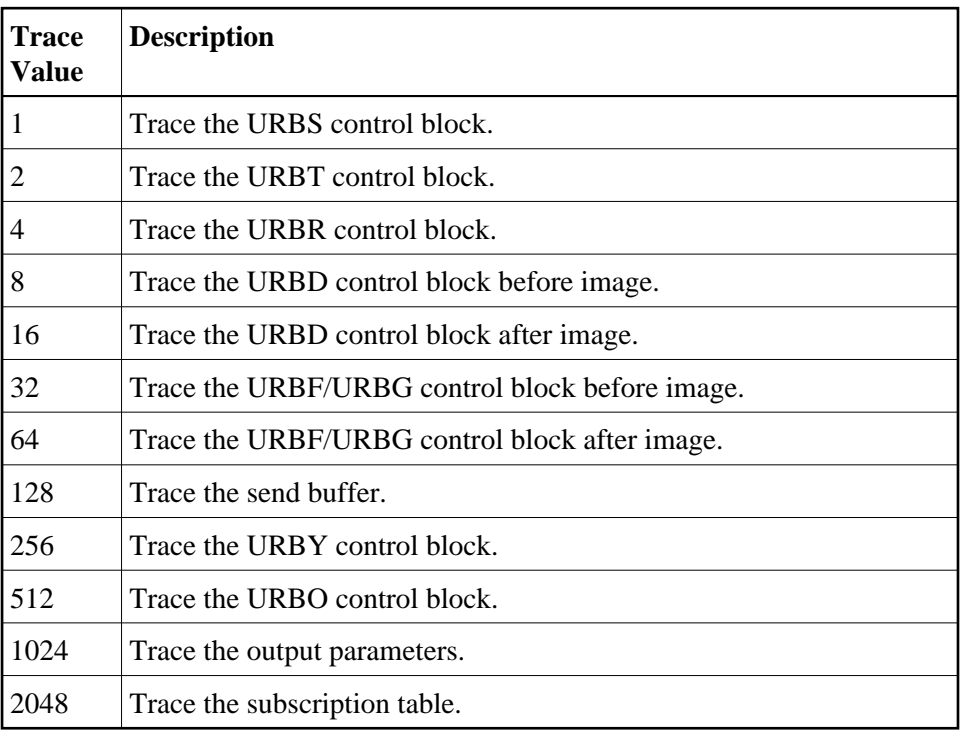

### <span id="page-35-1"></span>**Step 4. Save the WebSphere MQ Destination Definition**

#### **To use Event Replicator Administration to save a WebSphere MQ destination definition:**

1. When all specifications have been made to your satisfaction, click **OK** on the WebSphere MQ destination panel.

The WebSphere MQ destination definition is saved in the Replicator system file.

## <span id="page-35-0"></span>**Creating a File Destination Definition**

Using a File destination definition, replicated data is written to the CLOG, using TLOG URBLTDOD records. You can use these records in the CLOG file to create a sequential output file of the replicated data. For more information, read *Creating a Sequential Output File* in *Event Replicator for Adabas Administration and Operations Guide* provided with your Event Replicator Administration documentation.

#### **Caution:**

Be sure that the CLOG is defined in the Event Replicator Server startup JCL (via one or more DDCLOGR*n* DD statements) if you will be using a File destination definition during Event Replicator for Adabas processing. If you do not, a warning message will be issued and the File destination will be set to

"Unavailable". For more information about the CLOG, read your Adabas documentation.

To create a File destination definition in Event Replicator Administration, complete the following steps:

- [Step 1. Access the File Destination Definition Creation Area](#page-36-0)
- [Step 2. Specify General and TLOG File Destination Parameters](#page-36-1)
- [Step 3. Save the File Destination Definition](#page-40-1)

#### <span id="page-36-0"></span>**Step 1. Access the File Destination Definition Creation Area**

- **To access the File destination definition creation area of Event Replicator Administration:** 
	- 1. List the destination definitions in Event Replicator Administration, as described in *[Listing](#page-0-0) [Destination Definitions](#page-0-0)*.

The destination definitions are listed in detail-view.

2. Right-click on **Destinations** in the tree-view under **Replication Definitions**.

A drop-down menu appears.

3. Click on **Create New File Destination** in the drop-down menu.

A blank **File Destination** panel appears in detail-view.

#### <span id="page-36-1"></span>**Step 2. Specify General and TLOG File Destination Parameters**

**To use Event Replicator Administration to supply general and TLOG specifications for a File destination definition, complete the following steps:**

1. Supply general parameter specifications for the File destination. The fields for these general parameters can be found at the top of the File Destination panel:

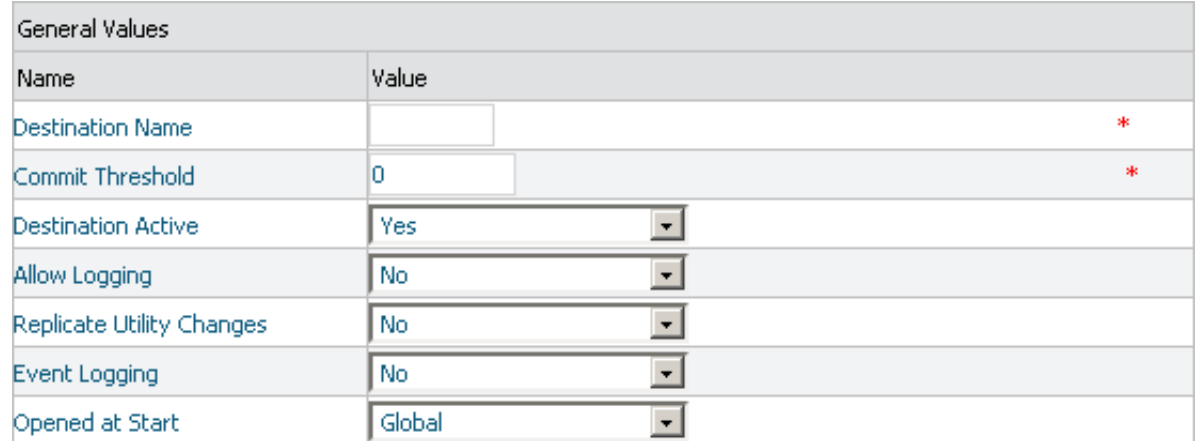

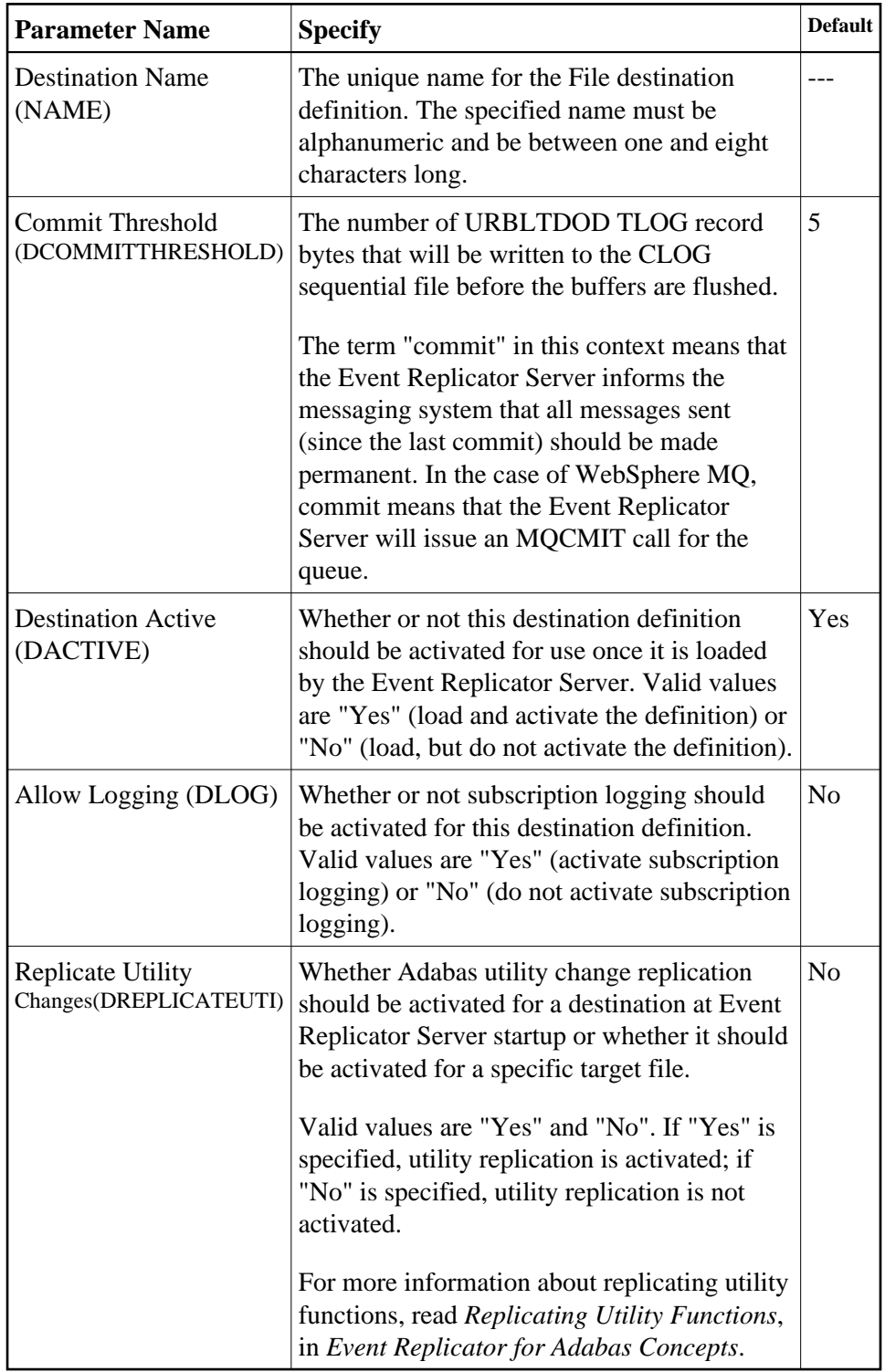

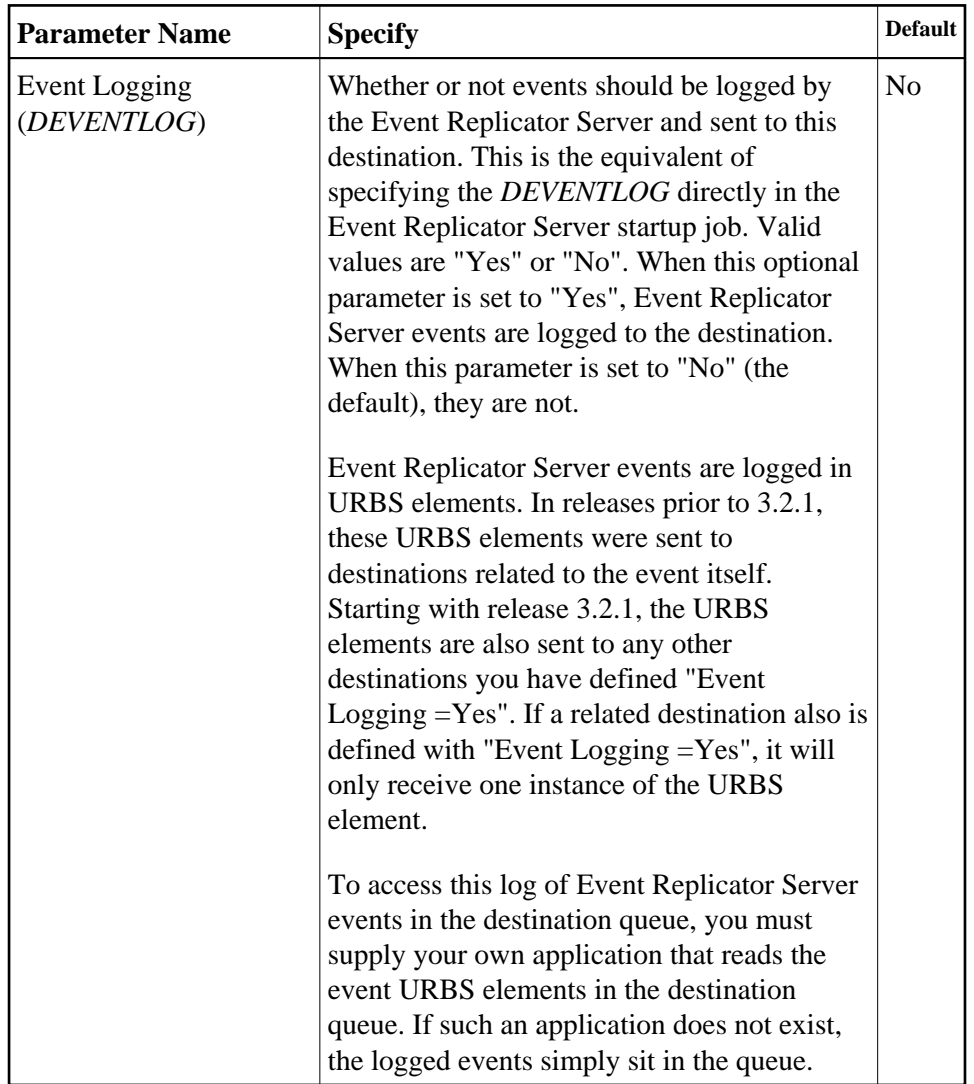

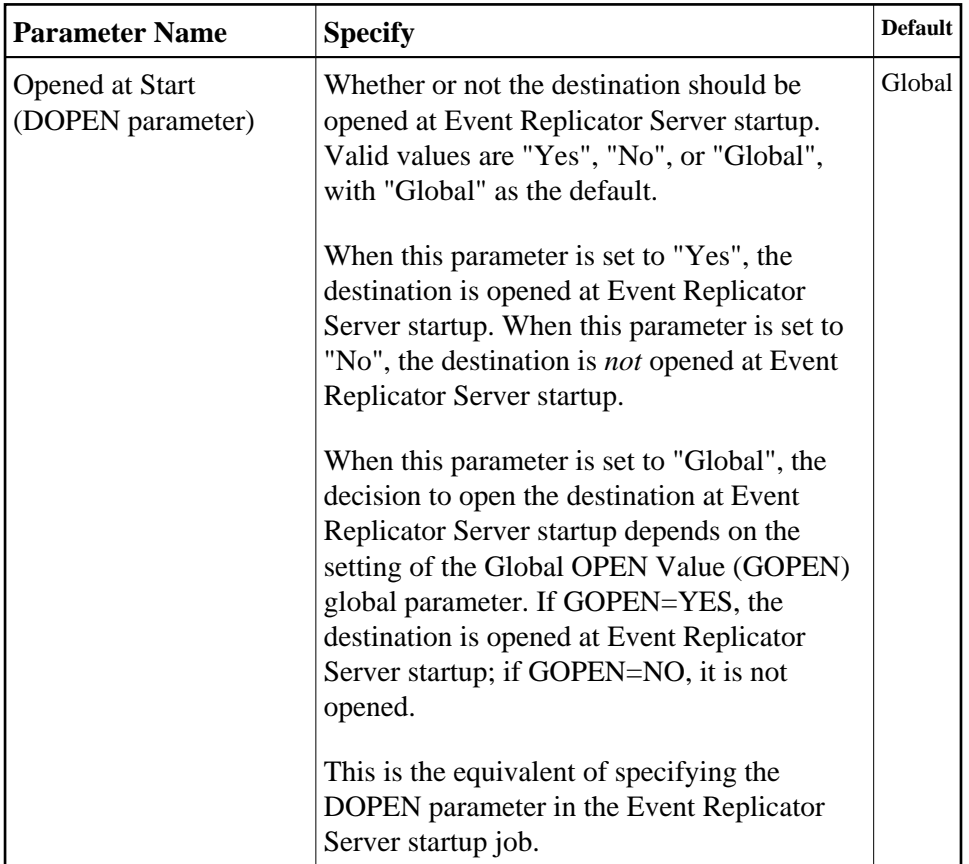

2. Supply TLOG parameter specifications for the File destination. The fields for these TLOG parameters can be found at the bottom of the File Destination panel:

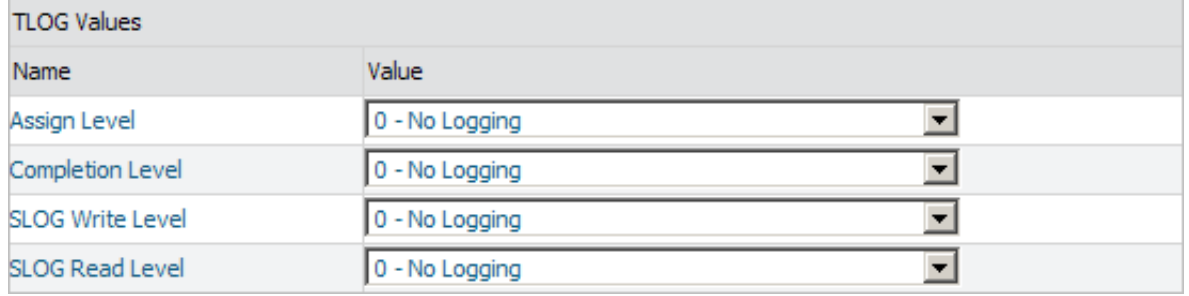

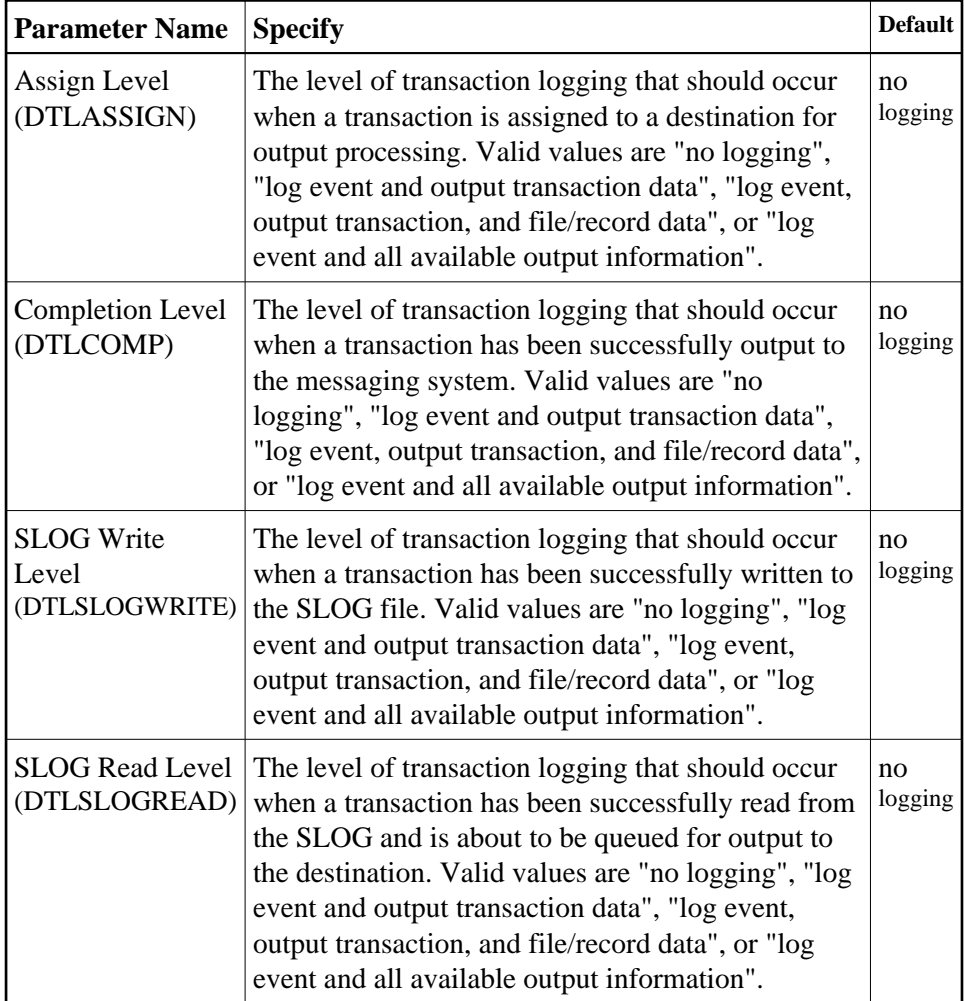

### <span id="page-40-1"></span>**Step 3. Save the File Destination Definition**

 **To use Event Replicator Administration to save a File destination definition:** 

1. When all specifications have been made to your satisfaction, click **OK** on the File destination panel.

The File destination definition is saved in the Replicator system file.

## <span id="page-40-0"></span>**Creating a Null Destination Definition**

Using null destinations, data replication is tested without actually sending the data to any destination.

To create a null destination definition in Event Replicator Administration, complete the following steps:

- [Step 1. Access the Null Destination Definition Creation Area](#page-41-0)
- [Step 2. Specify General and TLOG Null Destination Parameters](#page-41-1)
- [Step 3. \(Optional\) Specify Destination Class Information, If Applicable](#page-46-0)

• [Step 4. Save the Null Destination Definition](#page-48-1)

#### <span id="page-41-0"></span>**Step 1. Access the Null Destination Definition Creation Area**

#### **• To access the null destination definition creation area of Event Replicator Administration:**

1. List the destination definitions in Event Replicator Administration, as described in *[Listing](#page-0-0) [Destination Definitions](#page-0-0)*.

The destination definitions are listed in detail-view.

2. Right-click on **Destinations** in the tree-view under **Replication Definitions**.

A drop-down menu appears.

3. Click on **Create New NULL Destination** in the drop-down menu.

A blank **NULL Destination** panel appears in detail-view.

#### <span id="page-41-1"></span>**Step 2. Specify General and TLOG Null Destination Parameters**

 **To use Event Replicator Administration to supply general and TLOG specifications for a null destination definition, complete the following steps:**

1. Supply general parameter specifications for the null destination. The fields for these general parameters can be found at the top of the **NULL Destination** panel:

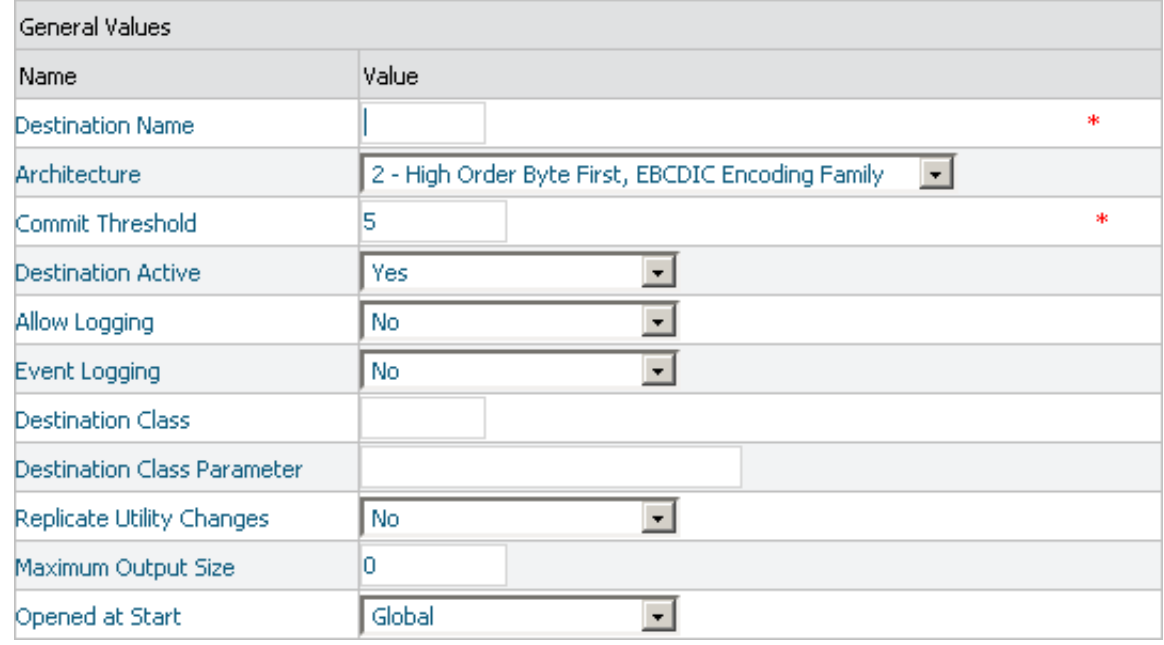

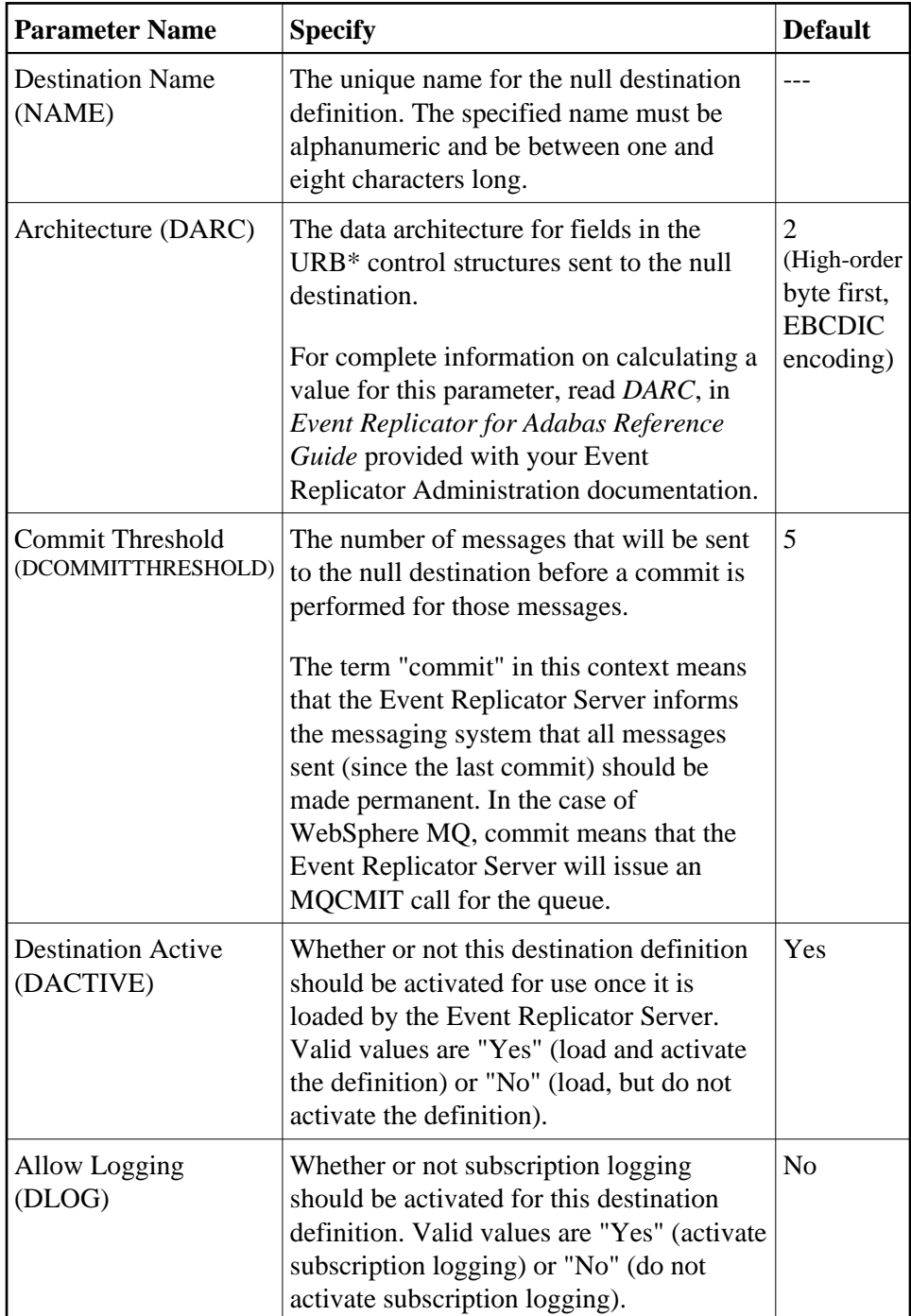

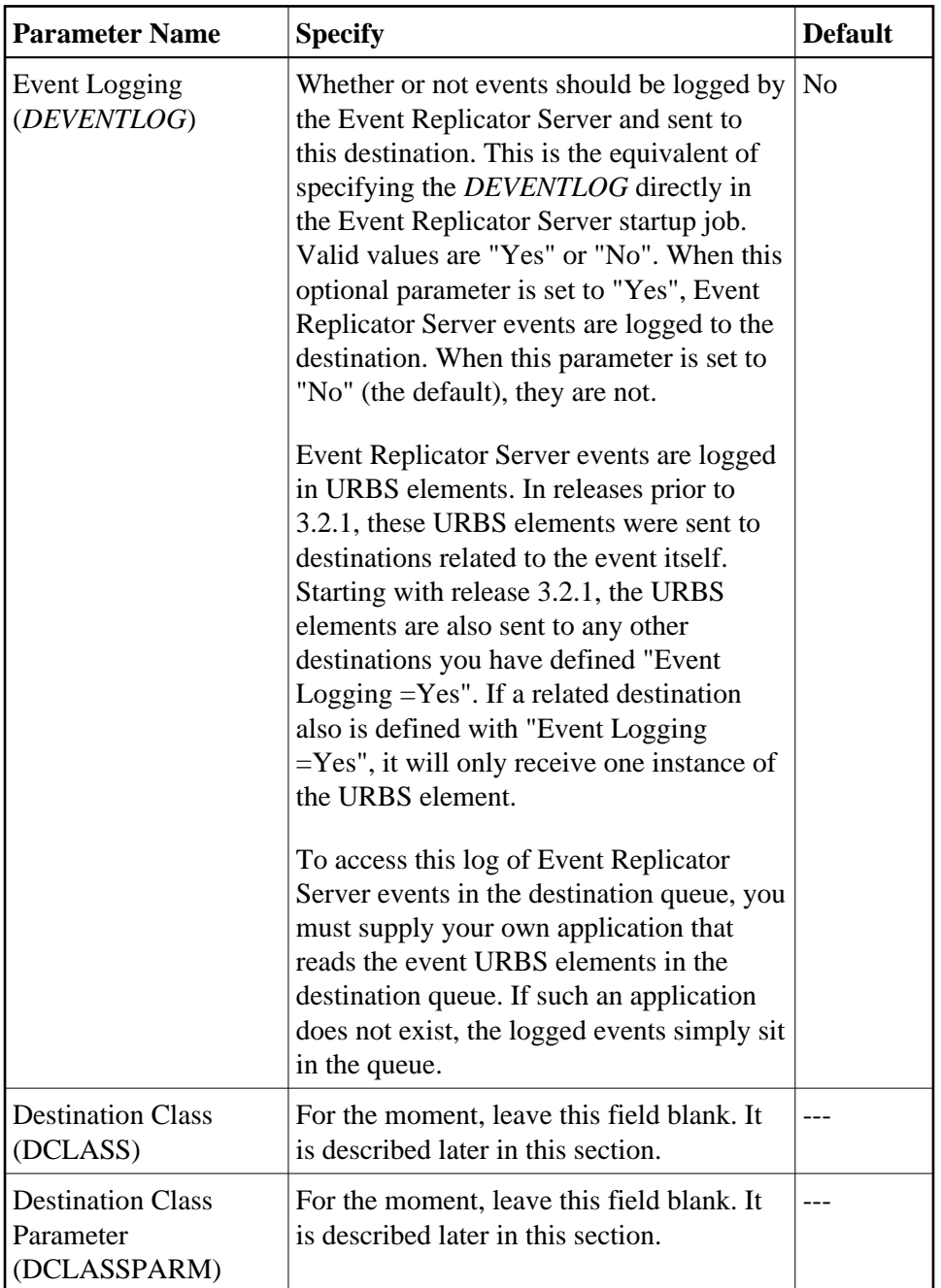

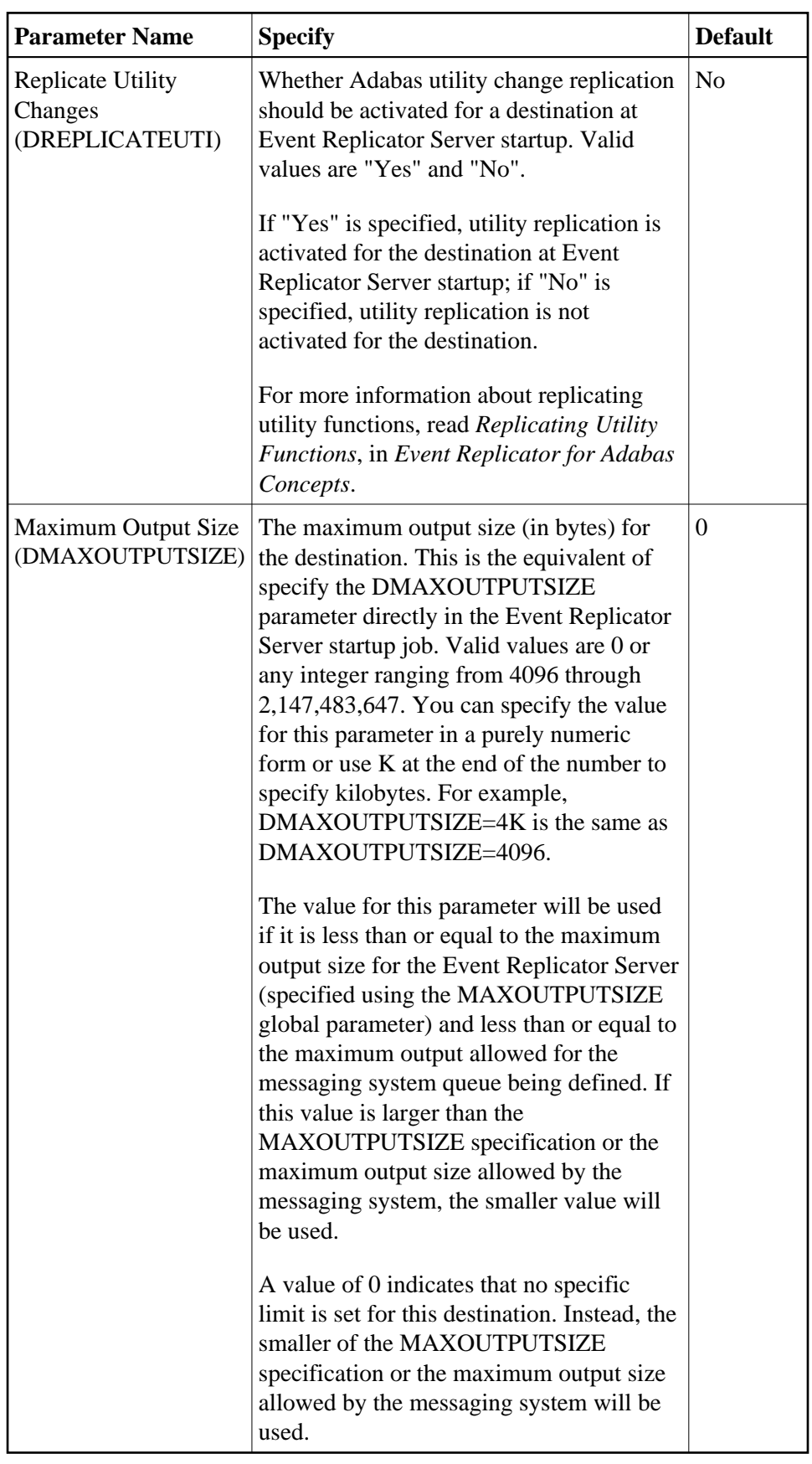

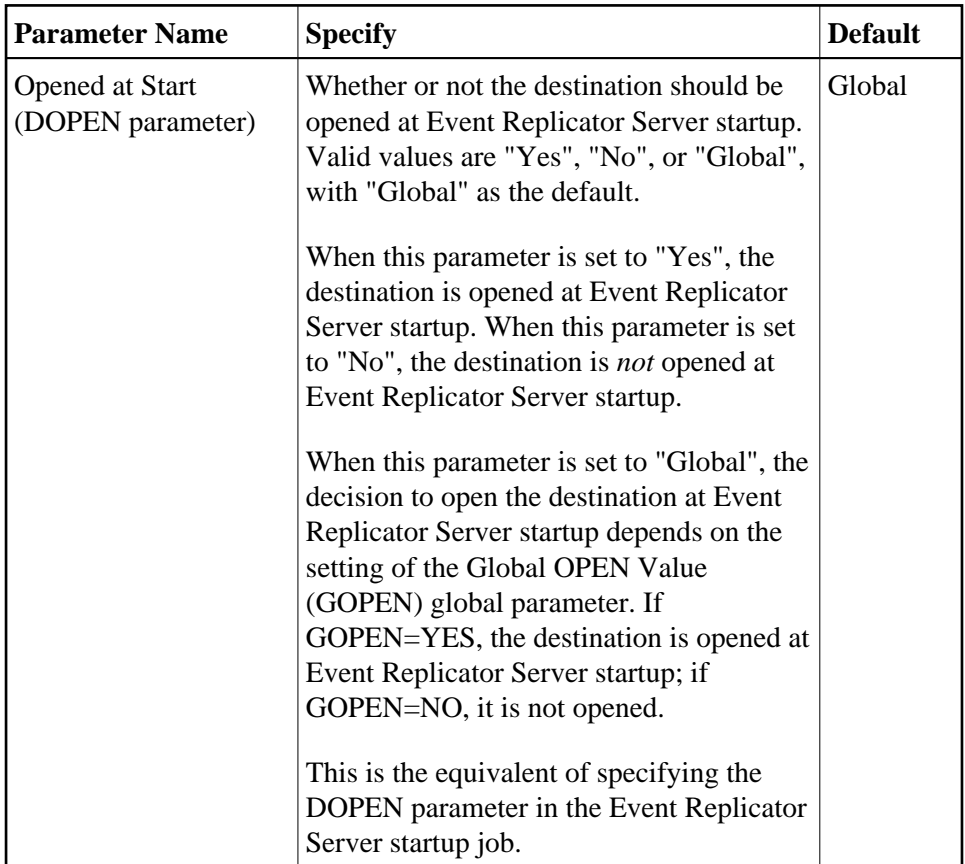

2. Supply TLOG parameter specifications for the null destination. The fields for these TLOG parameters can be found at the bottom of the **NULL Destination** panel:

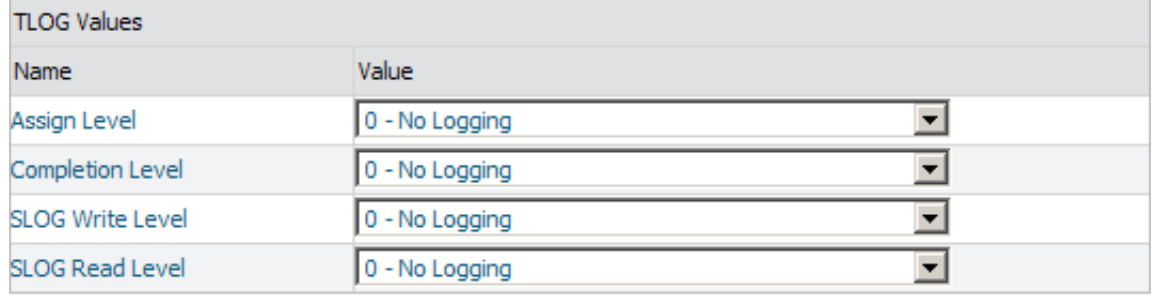

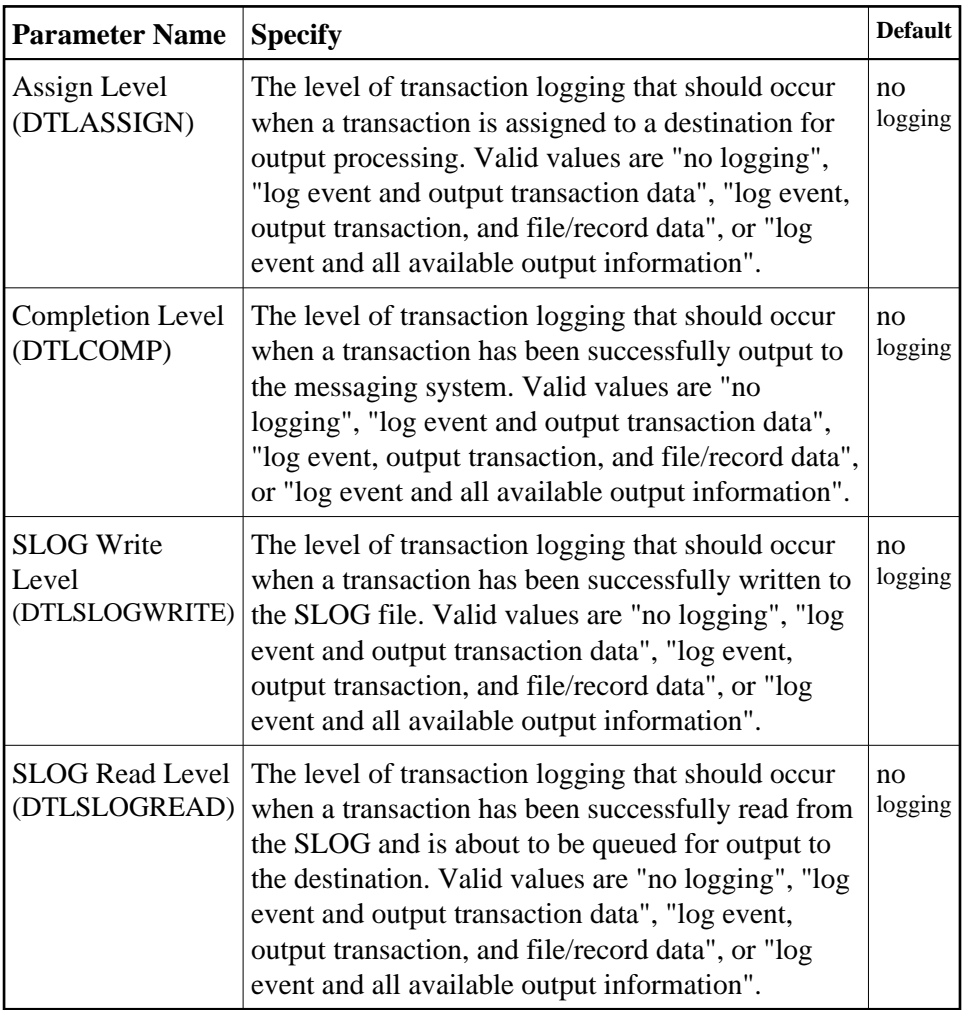

### <span id="page-46-0"></span>**Step 3. (Optional) Specify Destination Class Information, If Applicable**

The Destination Class and Destination Class Parameter fields can be used to invoke and pass parameters to the Event Replicator Target Adapter for this destination. The fields are located in the middle of the general fields for the null destination. Do not use these fields unless you want to invoke and pass parameters to the Event Replicator Target Adapter for the destination or unless otherwise requested by a Software AG support representative.

If applicable, use the Destination Class (DCLASS) field to specify the destination class for this destination definition. Valid values are "NONE" (interpreted as a blank) or "SAGTARG" (if Event Replicator Target Adapter processing should be invoked). There is no default.

If you specify a value for the Destination Class field, you can optionally use the Destination Class Parameter (DCLASSPARM) field to specify up to 120 bytes of character data to be passed to the optional destination output user exit.

If DCLASS=SAGTARG is specified (if the Destination Class field is set to "SAGTARG") to invoke the Event Replicator Target Adapter for a destination, you may want to specify one or more of the following keyword parameters:

#### **Note:**

These parameter keywords must be specified in uppercase.

#### **NOSPRE**

Specify the "NOSPRE" keyword in the DCLASSPARM parameter if you do not want the subscription name to prefix the names of the tables produced by the Event Replicator Target Adapter. When "NOSPRE" is specified, the schema file name (Predict view name) alone is used for the table names; when "NOSPRE" is *not* specified, the subscription name prefixes the schema file name in the table names.

#### **Note:**

Oracle identifiers are limited to 30 characters. If NOSPRE is *not* specified and an Oracle RDBMS is used by the Event Replicator Target Adapter, the identifier names may exceed 30 characters and errors may occur. We recommend using NOSPRE if an Oracle RDBMS is also used.

#### **OPTIONS**

The OPTIONS keyword parameter can be used to specify options for the destination. Specify one or more of the options described in the following table, using the syntax  $OPTIONS = val1$ , val2,...

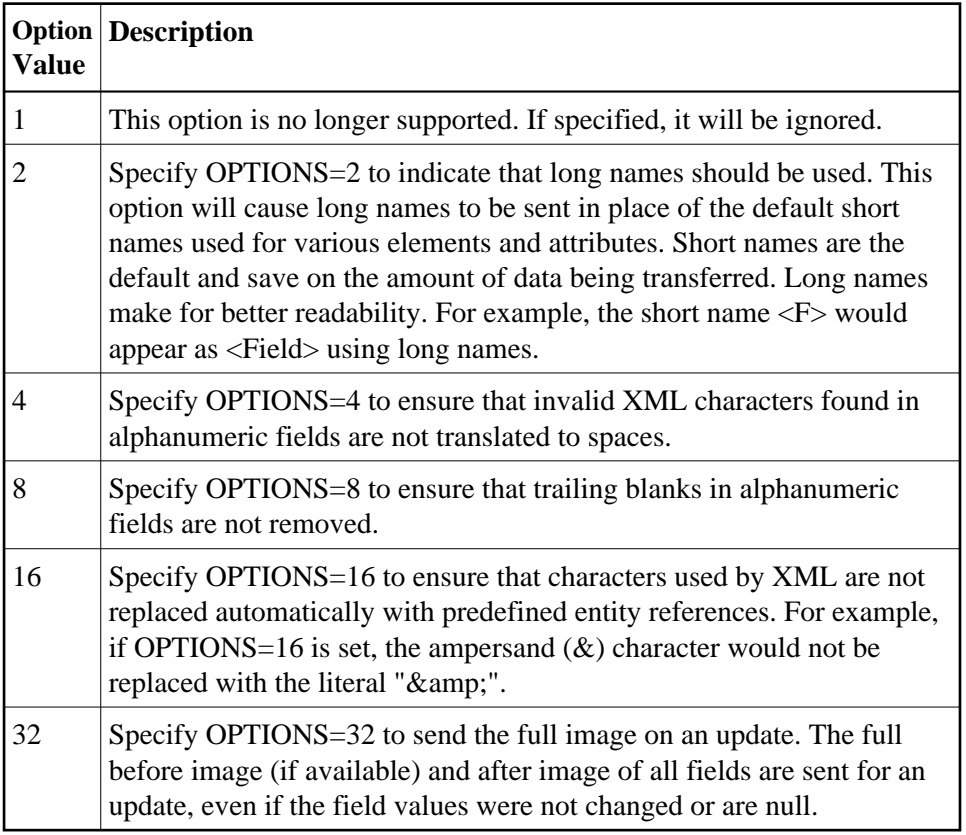

#### **TRACE**

The TRACE keyword parameter can be used to specify the contents of the trace. Specify the TRACE keyword parameter using the syntax TRACE=nnnn. Possible values of the TRACE (*nnnn*) are listed in the following table. However, if you want to trace multiple control blocks, add their trace values together and enter the total value. For example, to trace the before and after images of the URBD

control blocks, you would specify TRACE=24 because the sum of 8 (URBD control block before image) and 16 (URBD control block after image) is 24.

#### **Note:**

If tracing is enabled using this keyword parameter, be sure to include the following JCL statement in the startup JCL of the Event Replicator Server:

//DDTRACE1 DD SYSOUT=X

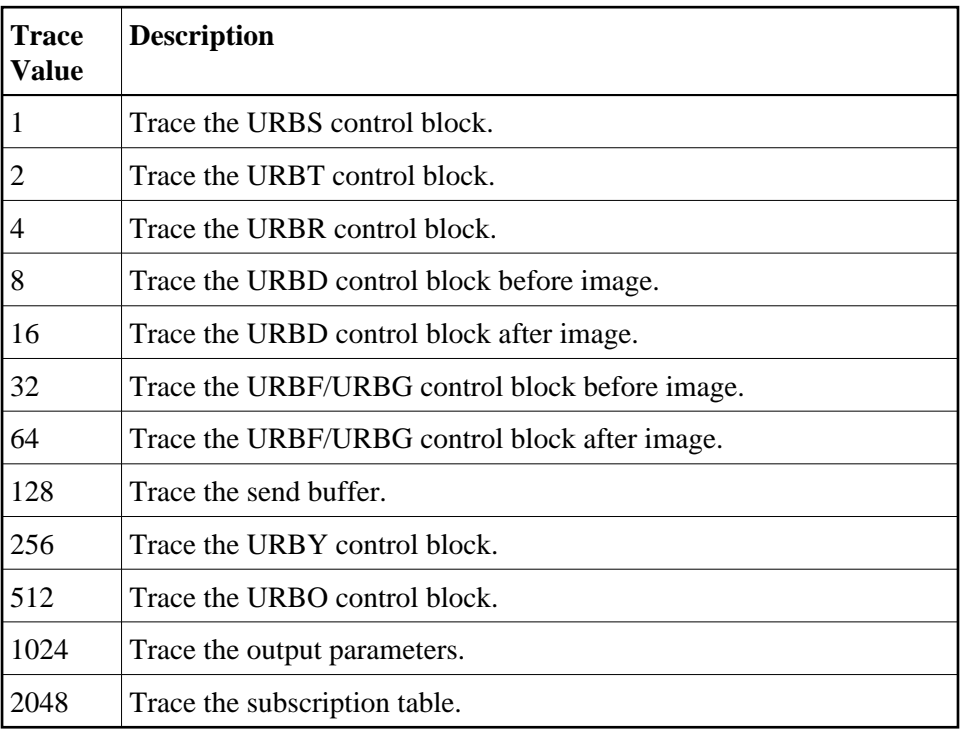

#### <span id="page-48-1"></span>**Step 4. Save the Null Destination Definition**

#### **To use Event Replicator Administration to save a null destination definition:**

1. When all specifications have been made to your satisfaction, click **OK** on the NULL Destination panel.

The null destination definition is saved in the Replicator system file.

## <span id="page-48-0"></span>**Modifying Destination Definitions**

#### **To use Event Replicator Administration to modify a destination definition in the Replicator system file:**

1. List the destination definitions in Event Replicator Administration, as described in *[Listing](#page-0-0) [Destination Definitions](#page-0-0)*.

The destination definitions are listed in detail-view.

#### **Maintaining Destination Definitions Copying Destination Definitions**

2. Locate the definition you want to modify in the table in detail-view and click on it.

The Destination Definition panel appears in detail-view listing the current settings for the destination definition you selected.

3. Click the **Modify** button.

The destination parameters you can modify become editable in detail-view. For information on modifying these parameters, read the description of adding that type of destination definition, elsewhere in this section.

4. When all modifications have been made, click **OK** to save the changes or click **Cancel** to cancel the changes.

## <span id="page-49-0"></span>**Copying Destination Definitions**

#### **To use Event Replicator Administration to copy a destination definition in the Replicator system file:**

1. List the destination definitions in Event Replicator Administration, as described in *[Listing](#page-0-0) [Destination Definitions](#page-0-0)*.

The destination definitions are listed in detail-view.

2. Locate the definition you want to copy in the table in detail-view and click on it.

The Destination Definition panel appears in detail-view listing the current settings for the destination definition you selected.

3. Click the **Copy** button.

A copy of the destination definition is created and its parameter values appear in detail-view.

- 4. Specify a new, unique name for the copy of the destination definition in the Value column for the **Destination Name** parameter.
- 5. If you wish, modify any other parameters for the new copy in detail-view. For information on modifying the parameters, read the description of adding that type of destination definition, elsewhere in this section.
- 6. When all modifications have been made, click **OK** to save the changes or click **Cancel** to cancel the copy.

## <span id="page-49-1"></span>**Activating and Deactivating Destination Definitions**

You can use Event Replicator Administration to activate and deactivate destination definitions.

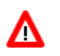

#### **Warning:**

**Be careful when you activate and deactivate replication definitions and databases, especially if replication is ongoing at the time. Whenever you activate or deactivate definitions or databases, you run the risk of altering what data is replicated and how that replication occurs. If the Event Replicator Server receives data from an Adabas database for which it has no active definitions, replication simply does not occur.** 

This section covers the following topics:

- [Activating Destination Definitions](#page-50-0)
- [Deactivating Destination Definitions](#page-50-1)

#### <span id="page-50-0"></span>**Activating Destination Definitions**

#### **To use Event Replicator Administration to activate a destination definition:**

- 1. Select an Event Replicator Server in tree-view as described in *Selecting Event Replicator Databases*.
- 2. Click and expand **Active Parameters** in tree-view under the selected database.
- 3. Click and expand **Replication** in tree-view under **Active Parameters**.
- 4. Click on **Destinations** in the tree-view under **Replication**.

A table listing the destination definitions in the Replicator system file appears in detail-view.

5. In detail-view, click on the name of the definition you want to activate.

Details about the destination appear in detail-view.

6. Click the **Activate** button.

#### **Note:**

This button will not be available if the definition is already activated.

The destination definition is activated.

#### <span id="page-50-1"></span>**Deactivating Destination Definitions**

#### **To use Event Replicator Administration to deactivate a destination definition:**

- 1. Select an Event Replicator Server in tree-view as described in *Selecting Event Replicator Databases*.
- 2. Click and expand **Active Parameters** in tree-view under the selected database.
- 3. Click and expand **Replication** in tree-view under **Active Parameters**.
- 4. Click on **Destinations** in the tree-view under **Replication**.

A table listing the destination definitions in the Replicator system file appears in detail-view.

5. In detail-view, click on the name of the definition you want to deactivate.

Details about the destination appear in detail-view.

6. Click the **Deactivate** button.

#### **Note:**

This button will not be available if the definition is already deactivated.

The destination definition is deactivated.

## <span id="page-51-0"></span>**Opening and Closing Destinations**

You can use Event Replicator Administration to open and close destinations. This section covers the following topics:

- [Opening Destinations](#page-51-1)
- [Closing Destinations](#page-51-2)

#### <span id="page-51-1"></span>**Opening Destinations**

 **To use Event Replicator Administration to open a destination:** 

- 1. Select an Event Replicator Server in tree-view as described in *Selecting Event Replicator Databases*.
- 2. Click and expand **Active Parameters** in tree-view under the selected database.
- 3. Click and expand **Replication** in tree-view under **Active Parameters**.
- 4. Click on **Destinations** in the tree-view under **Replication**.

A table listing the destination definitions in the Replicator system file appears in detail-view.

5. In detail-view, click on the name of the definition you want to open.

Details about the destination appear in detail-view.

6. Click the **Open** button.

#### **Note:**

This button will not be available if the destination is already opened.

The destination is opened.

#### <span id="page-51-2"></span>**Closing Destinations**

 **To use Event Replicator Administration to close a destination:** 

- 1. Select an Event Replicator Server in tree-view as described in *Selecting Event Replicator Databases*.
- 2. Click and expand **Active Parameters** in tree-view under the selected database.
- 3. Click and expand **Replication** in tree-view under **Active Parameters**.
- 4. Click on **Destinations** in the tree-view under **Replication**.

A table listing the destination definitions in the Replicator system file appears in detail-view.

5. In detail-view, click on the name of the definition you want to close.

Details about the destination appear in detail-view.

6. Click the **Close** button.

#### **Note:**

This button will not be available if the destination is already closed.

The destination is closed.

## <span id="page-52-0"></span>**Deleting Destination Definitions**

#### **To use Event Replicator Administration to delete a destination definition in the Replicator system file:**

1. List the destination definitions in Event Replicator Administration, as described in *[Listing](#page-0-0) [Destination Definitions](#page-0-0)*.

The destination definitions are listed in detail-view.

2. Locate the definition you want to delete in the table in detail-view and click on it.

The Destination Definition panel appears in detail-view listing the current settings for the destination definition you selected.

3. Click the **Delete** button.

A confirmation panel appears verifying that you want to delete the definition. If you click **Yes** (indicating that you do want to delete the definition), the definition is deleted. If you click **No** (indicating that you do not want to delete the definition), the definition is not deleted.